# **PICSTART® PLUS USER'S GUIDE**

Information contained in this publication regarding device applications and the like is intended by way of suggestion only. No representation or warranty is given and no liability is assumed by Microchip Technology Incorporated with respect to the accuracy or use of such information. Use of Microchip's products as critical components in life support systems is not authorized except with express written approval by Microchip.

2000 Microchip Technology Incorporated. All rights reserved.

The Microchip name and logo, PIC, PICMASTER, PICSTART, PRO MATE, PICmicro, and MPLAB are registered trademarks of Microchip Technology Incorporated in the U.S.A. and other countries. SQTP is a service mark of Microchip Technology Inc.

All product/company trademarks mentioned herein are the property of their respective companies.

© 2000 Microchip Technology Inc. DS51028C

**NOTES:**

DS51028C © 2000 Microchip Technology Inc.

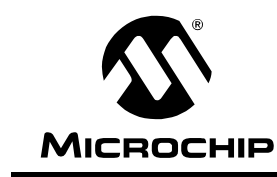

# **PICSTART® PLUS USER'S GUIDE**

## **Table of Contents**

#### **General Information**

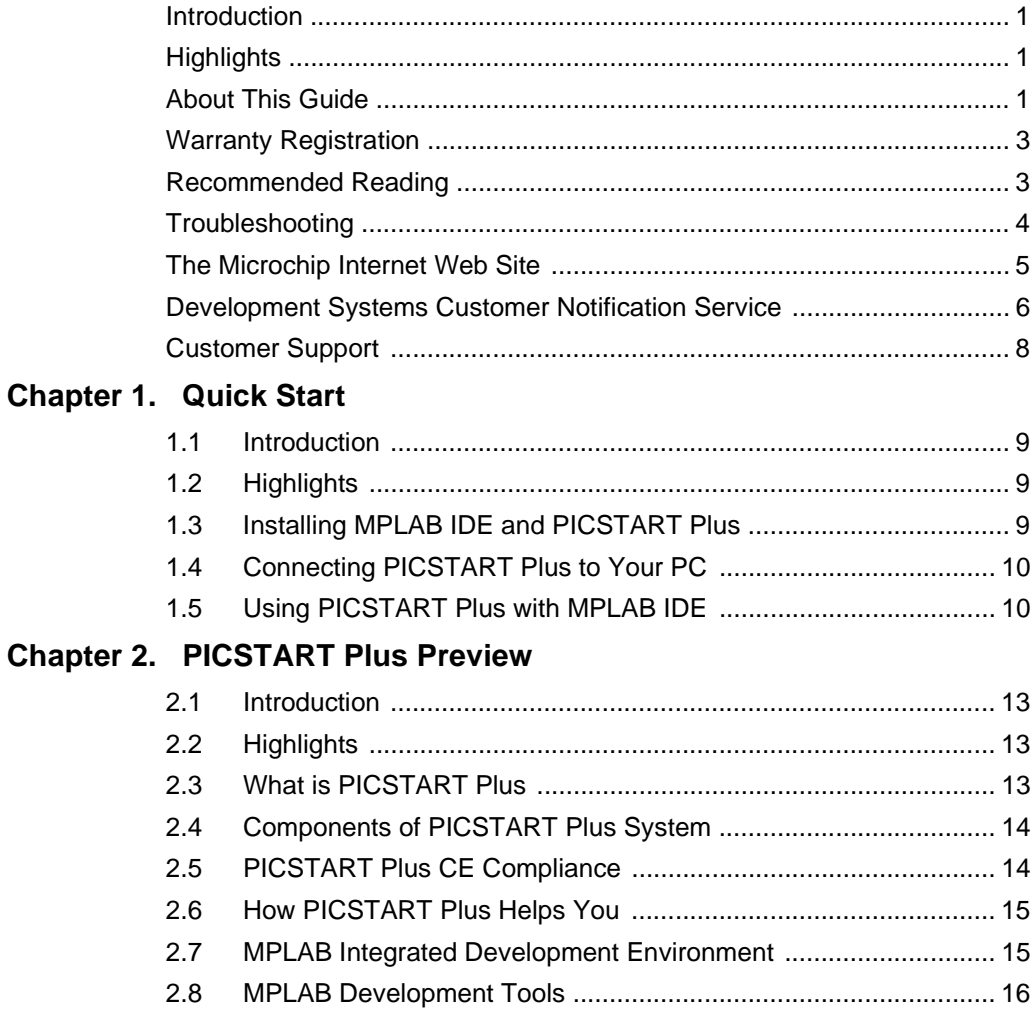

#### **Chapter 3. PICSTART Plus Installation**

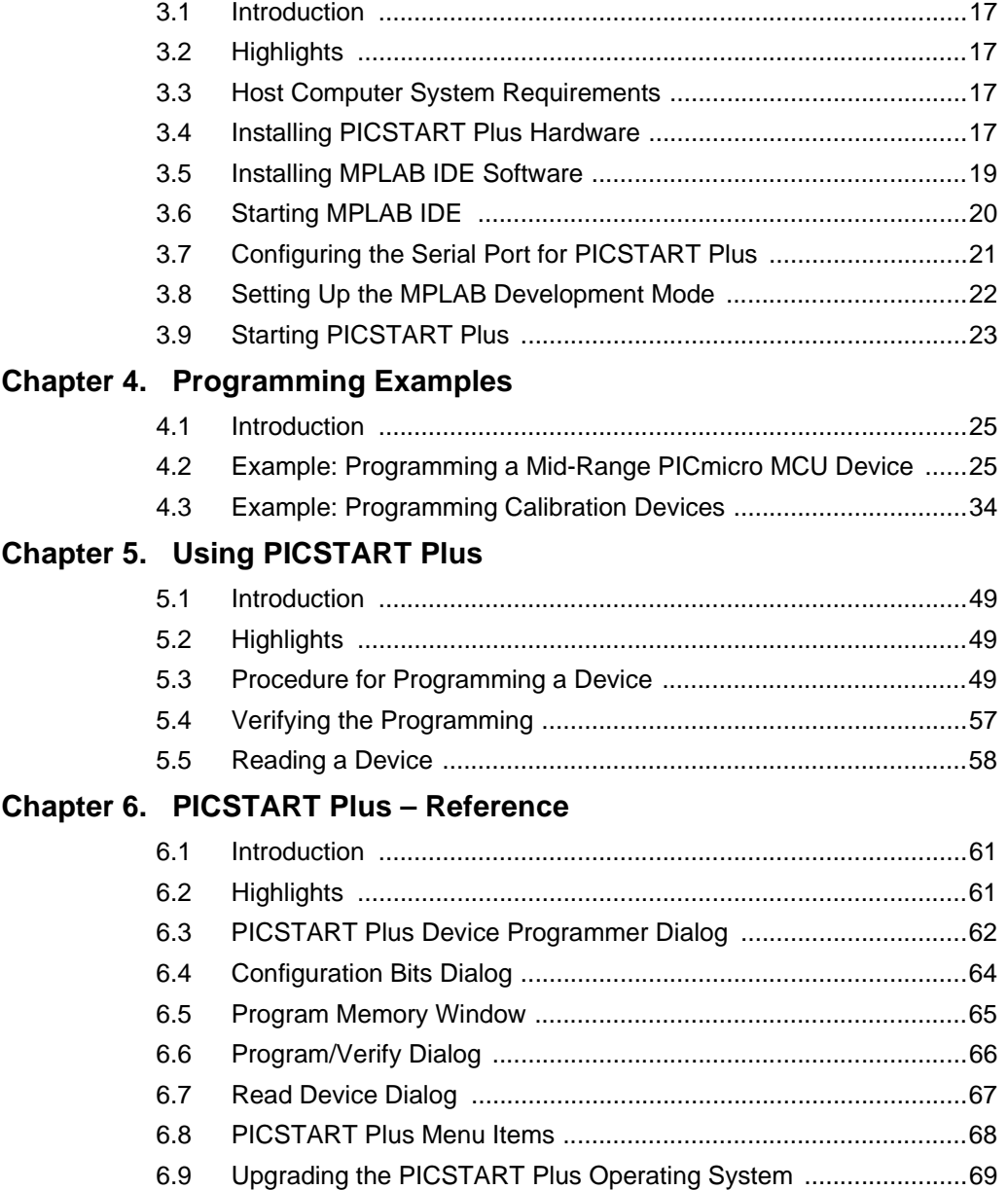

## Appendix A. Connecting to a 25-Pin Serial Port

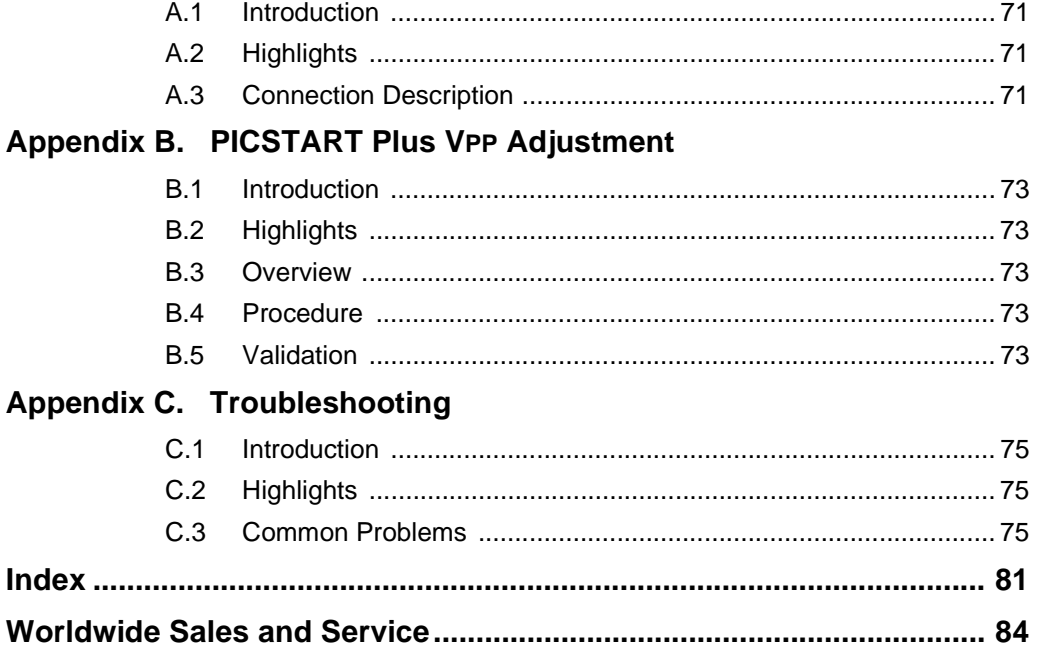

DS51028C-page iii

**NOTES:**

DS51028C-page iv **2000** Microchip Technology Inc.

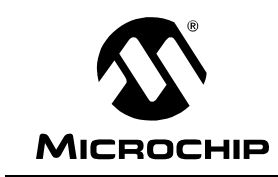

# **PICSTART® PLUS USER'S GUIDE**

### **General Information**

#### **Introduction**

This chapter contains general information about this manual and contacting customer support.

## **Highlights**

Topics covered in this chapter:

- About this Guide
- Recommended Reading
- Warranty Registration
- Troubleshooting
- The Microchip Internet Web Site
- Development Systems Customer Notification Service
- Customer Support

## **About This Guide**

#### **Document Layout**

This document describes how to use PICSTART Plus as a development tool to program firmware in a PICmicro device. The manual layout is as follows:

- **Chapter 1: PICSTART Plus Preview**  What PICSTART Plus is and how it works.
- **Chapter 2: Installing and Setting Up PICSTART Plus**  Describes how to install PICSTART Plus hardware and the MPLAB IDE software. Explains how to set up the MPLAB IDE and PICSTART Plus to work together and how to start PICSTART Plus from the MPLAB IDE.
- **• Chapter 3: Programming Examples** Contains several examples (tutorials) for programming calibration memory devices, memory devices, and other PICmicro® MCU devices.
- **Chapter 4: Using PICSTART Plus with MPLAB** Provides step-bystep instructions on using PICSTART Plus to program, read, and verify devices.
- **Chapter 5: PICSTART Plus MPLAB Reference** Describes PICSTART Plus dialogs and menu options.
- Appendix A: Connecting to a 25-Pin Serial Port Describes how to connect PICSTART Plus to a 25-pin serial port.

2000 Microchip Technology Inc. DS51028C-page 1

- **Appendix B: PICSTART Plus VPP Adjustment**  Describes how to change the VPP programming voltage of older PICSTART Plus hardware units to comply with revised programming specifications.
- **Appendix C: Troubleshooting** Provides information on solving common problems.
- **Index** Provides a cross-reference listing of terms, features, and sections of this document.
- **Worldwide Sales and Service** Lists Microchip sales and service locations and telephone numbers worldwide.

#### **Conventions Used in this Guide**

This manual uses the following documentation conventions:

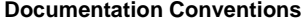

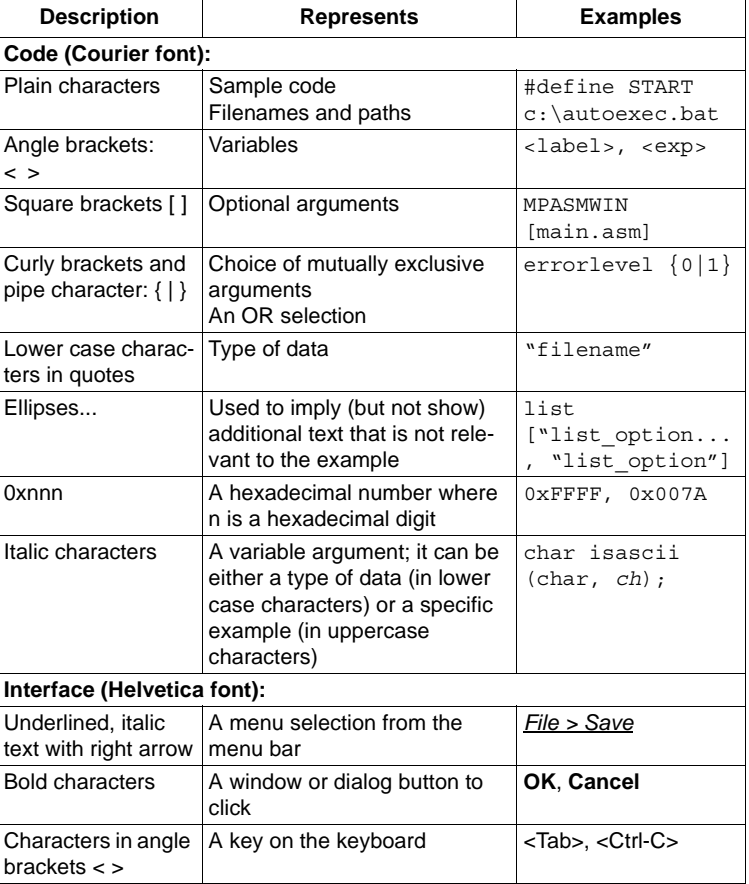

DS51028C-page 2 2000 Microchip Technology Inc.

### **General Information**

#### **Documentation Conventions (Continued)**

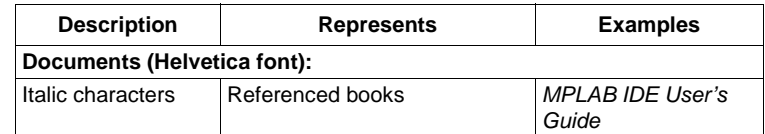

#### **Updates**

All documentation becomes dated, and this user's guide is no exception. Since the MPLAB IDE, PICSTART Plus and other Microchip tools are constantly evolving to meet customer needs, some MPLAB dialogs and/or tool descriptions may differ from those in this document. Please refer to our web site at http://www.microchip.com to obtain the latest documentation available.

#### **Warranty Registration**

Please complete the enclosed Warranty Registration Card and mail it promptly. Sending in your Warranty Registration Card entitles you to receive new product updates. Interim software releases are available at the Microchip web site.

### **Recommended Reading**

This user's guide describes how to use PICSTART Plus. The data sheets contain current information on programming the specific microcontroller devices.

#### **README.PLS**

For the latest information on using PICSTART Plus, read the README.PLS file (ASCII text file) included with the PICSTART Plus software. The README.PLS file contains update information that may not be included in this document.

#### **MPLAB IDE User's Guide (DS51025)**

Comprehensive guide that describes installation and features of Microchip's MPLAB Integrated Development Environment (IDE), as well as the editor and simulator functions in the MPLAB environment.

#### **MPASM User's Guide with MPLINK & MPLIB (DS33014)**

Describes how to use Microchip Universal PICmicro Microcontroller Assembler (MPASM), Linker (MPLINK), and Librarian (MPLIB).

#### **Technical Library CD-ROM (DS00161)**

This CD-ROM contains comprehensive data sheets for Microchip PICmicro® MCU devices available at the time of print. To obtain this disk, contact the nearest Microchip Sales and Service location (see back page) or download individual data sheet files from the Microchip web site (http:// www.microchip.com).

#### **Embedded Control Handbook (DS00711)**

This handbook consists of several documents that contain a wealth of information about microcontroller applications. To obtain these documents, contact the nearest Microchip Sales and Service location (see back page).

The application notes described in these manuals are also obtainable from Microchip Sales and Service locations or from the Microchip web site (http://www.microchip.com).

#### **PICmicro Mid-Range MCU Family Reference Manual (DS33023)**

This manual explains the general details and operation of the MCU family architecture and peripheral modules. It is designed to complement the device data sheets.

#### **Microsoft® Windows® Manuals**

This manual assumes that users are familiar with Microsoft Windows operating system. Many excellent references exist for this software program, and should be consulted for general operation of Windows.

### **Troubleshooting**

See Appendix C for information on common problems.

### **General Information**

### **The Microchip Internet Web Site**

Microchip provides online support on the Microchip World Wide Web (WWW) site.

The web site is used by Microchip as a means to make files and information easily available to customers. To view the site, the user must have access to the Internet and a web browser, such as Netscape® Communicator or Microsoft® Internet Explorer®. Files are also available for FTP download from our FTP site.

#### **Connecting to the Microchip Internet Website**

The Microchip web site is available by using your favorite Internet browser to attach to:

#### **http://www.microchip.com**

The file transfer site is available by using an FTP program/client to connect to:

#### **ftp://ftp.microchip.com**

The web site and file transfer site provide a variety of services. Users may download files for the latest Development Tools, Data Sheets, Application Notes, User's Guides, Articles, and Sample Programs. A variety of Microchip specific business information is also available, including listings of Microchip sales offices, distributors and factory representatives. Other data available for consideration is:

- Latest Microchip Press Releases
- Technical Support Section with Frequently Asked Questions
- Design Tips
- Device Errata
- Job Postings
- Microchip Consultant Program Member Listing
- Links to other useful web sites related to Microchip Products
- Conferences for products, Development Systems, technical information and more
- Listing of seminars and events

## **Development Systems Customer Notification Service**

Microchip started the customer notification service to help our customers keep current on Microchip products with the least amount of effort. Once you subscribe to one of our list servers, you will receive email notification whenever we change, update, revise or have errata related to that product family or development tool. See the Microchip web page at http://www.microchip.com for other Microchip list servers.

The Development Systems list names are:

- Compilers
- Emulators
- Programmers
- MPLAB
- Otools (other tools)

Once you have determined the names of the lists that you are interested in, you can subscribe by sending a message to:

listserv@mail.microchip.com

with the following as the body:

subscribe <listname> yourname

Here is an example:

subscribe programmers John Doe

To UNSUBSCRIBE from these lists, send a message to:

listserv@mail.microchip.com

with the following as the body:

unsubscribe <listname> yourname

Here is an example:

unsubscribe programmers John Doe

The following sections provide descriptions of the available Development Systems lists.

#### **Compilers**

The latest information on Microchip C compilers, Linkers and Assemblers. These include MPLAB-C17, MPLAB-C18, MPLINK, MPASM as well as the Librarian, MPLIB for MPLINK.

To SUBSCRIBE to this list, send a message to:

listserv@mail.microchip.com

with the following as the body:

subscribe compilers yourname

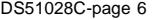

DS51028C-page 6 2000 Microchip Technology Inc.

#### **General Information**

#### **Emulators**

The latest information on Microchip In-Circuit Emulators. These include MPLAB-ICE and PICMASTER.

To SUBSCRIBE to this list, send a message to:

listserv@mail.microchip.com

with the following as the body:

subscribe emulators yourname

#### **Programmers**

The latest information on Microchip PICmicro device programmers. These include PRO MATE II and PICSTART Plus.

To SUBSCRIBE to this list, send a message to:

listserv@mail.microchip.com

with the following as the body:

subscribe programmers yourname

#### **MPLAB**

The latest information on Microchip MPLAB, the Windows Integrated Development Environment for development systems tools. This list is focused on MPLAB, MPLAB-SIM, MPLAB's Project Manager and general editing and debugging features. For specific information on MPLAB compilers, linkers and assemblers, subscribe to the COMPILERS list. For specific information on MPLAB emulators, subscribe to the EMULATORS list. For specific information on MPLAB device programmers, please subscribe to the PROGRAMMERS list.

To SUBSCRIBE to this list, send a message to:

listserv@mail.microchip.com

with the following as the body:

subscribe mplab yourname

#### **Otools**

The latest information on other development system tools provided by Microchip. For specific information on MPLAB and its integrated tools refer to the other mail lists.

To SUBSCRIBE to this list, send a message to:

listserv@mail.microchip.com

with the following as the body:

subscribe otools yourname

2000 Microchip Technology Inc. DS51028C-page 7

### **Customer Support**

Users of Microchip products can receive assistance through several channels:

- Distributor or Representative
- Local Sales Office
- Field Application Engineer (FAE)
- Corporate Applications Engineer (CAE)
- Hotline

Customers should call their distributor, representative, or field application engineer (FAE) for support. Local sales offices are also available to help customers. See the back cover for a listing of sales offices and locations.

Corporate applications engineers (CAEs) may be contacted at (480) 786-7627.

In addition, there is a Systems Information and Upgrade Line. This line provides system users a listing of the latest versions of all of Microchip's development systems software products. Plus, this line provides information on how customers can receive any currently available upgrade kits.

The Hotline Numbers are:

1-800-755-2345 for U.S. and most of Canada, and

1-480-786-7302 for the rest of the world.

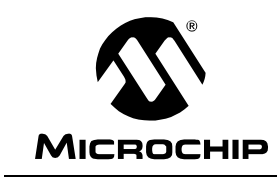

# **PICSTART® PLUS USER'S GUIDE**

### **Chapter 1. Quick Start**

#### **1.1 Introduction**

This chapter provides the limited information that experienced users of PCs and embedded application development tools need in order to quickly start using PICSTART Plus.

### **1.2 Highlights**

Topics covered in this chapter:

- Installing MPLAB<sup>®</sup> IDE and PICSTART Plus
- Connecting the PICSTART Plus to your PC
- Using PICSTART Plus with MPLAB IDE
- Enabling (starting) PICSTART Plus
- Setting up the Device Programmer and Configuration Bits
- Loading a Hex File
- Checking for a Blank Device
- Programming, Verifying, and Reading a Device

## **1.3 Installing MPLAB IDE and PICSTART Plus**

- 1. PICSTART Plus is a component of the MPLAB Integrated Development Environment (IDE). To install the MPLAB IDE software, insert the MPLAB IDE installation CD and run MPXXXX.EXE, where XXXX represents the version of the MPLAB IDE software. This executable is in the root directory of the CD.
- 2. When the component selection window of the installation program appears, make sure PICSTART Plus is checkmarked in the list of components to install. As a minimum, install the MPLAB IDE software and MPASM/MPLINK. You should also install the MPLAB-SIM and help files. Continue with the installation by following the instructions displayed by the installation program. Under Language Components, select All.

If you previously installed the MPLAB IDE software but did not install PICSTART Plus, you must repeat the installation. You can clear all the checkmarks except PICSTART Plus.

### **1.4 Connecting PICSTART Plus to Your PC**

Follow these steps to connect the PICSTART Plus to your PC.

**WARNING**

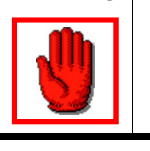

DO NOT connect power with a device in the socket. Damage to the device may result.

- 1. Use the RS-232 communications cable to connect the PICSTART Plus to an available COM port on your PC.
- 2. Install the power supply.

You are now ready to start using PICSTART Plus with the MPLAB IDE.

### **1.5 Using PICSTART Plus with MPLAB IDE**

#### **1.5.1 Starting PICSTART Plus**

- 1. Start the MPLAB IDE by double-clicking the MPLAB desktop icon or by selecting *Programs > Microchip MPLAB > MPLAB* from your Start menu.
- 2. Select *Options > Programmer Options > Communications Port Setup* from the MPLAB menu. Select the COM port that the PICSTART Plus is on.
- 3. If the PICSTART Plus menu item is not on the MPLAB menu, you must select the PICSTART Plus programmer. In the MPLAB desktop, select *Options > Programmer Options > Select Programmer*. Select PICSTART Plus Device Programmer and click **OK**. A message will prompt you to restart the MPLAB software in order for the change to take effect. Click **Yes**. The MPLAB IDE will shut down, and the PICSTART Plus menu will appear on the MPLAB menu when you restart the MPLAB IDE software.
- 4. Select *Options > Development Mode*. Select the MPLAB-SIM or Editor Only development mode and select the device you are going to program. Click **OK**.
- 5. Select *PICSTART Plus > Enable Programmer* from the MPLAB menu. The MPLAB IDE will attempt to establish communications with the PICSTART Plus, and the Program Memory window, as well as the PICSTART Plus Device Programmer and Configuration Bits dialogs will appear.

#### **1.5.2 Setting up the Device Programmer and Configuration Bits**

The PICSTART Plus Device Programmer dialog is open whenever the programmer is enabled. Closing this dialog disables the programmer.

- 1. Make sure the correct device is displayed. If the device you want to program is not listed, you may need to upgrade your PICSTART Plus operating system (see Section 6.9). You may only need to upgrade to the latest version of the MPLAB IDE software.
- 2. If you want to identify the programming on a device (e.g., version control), click **Device ID** and edit the device ID or select unprotected checksum. Click **OK**.
- 3. Set the configuration bits in the Configuration Bits dialog. If you set configuration bits in your source code, this dialog will be updated with those values when you rebuild your project. The values in this dialog will be programmed into the device you program.

If the Configuration Bits dialog is not visible, click **Configuration Bits** in the PICSTART Plus Device Programmer dialog to reopen it.

#### **1.5.3 Loading a Hex File**

If you have a hex file ready for programming into a device, select *File > Import > Import to Memory* to load the hex code into the MPLAB Program Memory window. Select *Window > Program Memory* to view the contents of program memory.

#### **1.5.4 Checking for a Blank Device**

Insert the device to be programmed into the PICSTART Plus socket.

Click **Blank** in the PICSTART Plus Device Programmer dialog to verify that the device is blank (all bits set to '1').

If you are programming a one-time programmable (OTP) device, use the Configuration Bits dialog to set the configuration bits to their factory settings. Select *PICSTART Plus > Blank Check OTP* to make sure that all program memory bits are set to '1' and that the configuration bits match the value in the Configuration Bits dialog.

2000 Microchip Technology Inc. DS51028C-page 11

#### **1.5.5 Programming, Verifying, and Reading a Device**

If you have followed the previous sections, you are ready to program a device. To program the entire device, click **Program** in the PICSTART Plus Device Programmer dialog.

**Note:** If you are programming a windowed calibration device, be sure to store its calibration data as described in Section 4.3.3.4, to ensure proper operation of the device.

To program selectively (part of program memory or configuration bits) select *PICSTART Plus > Program/Verify*. Select the memory range and items to be programmed, and click **Program** in the Program/Verify dialog.

When programming has completed, "Success" or "Failure" will appear to the right of the Start Address. An error window displaying the expected and actual data will appear if programming failed.

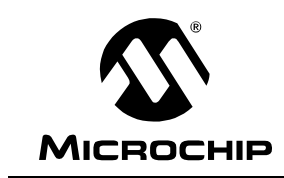

# **PICSTART® PLUS USER'S GUIDE**

## **Chapter 2. PICSTART Plus Preview**

### **2.1 Introduction**

This chapter will present an overview of the PICSTART Plus development programmer. The features and requirements of PICSTART Plus are presented.

## **2.2 Highlights**

Topics covered in this chapter:

- What is PICSTART Plus
- Components of PICSTART Plus System
- PICSTART Plus CE Compliance
- How PICSTART Plus Helps You
- MPLAB Integrated Development Environment
- MPLAB Development Tools

## **2.3 What is PICSTART Plus**

The PICSTART Plus is a Microchip microcontroller development programmer that enables you to program user software into PICmicro microcontroller (MCU) devices (DIP packages only—adapters available for PIC16C9XX and PIC17C7XX devices).

**Note:** The PICSTART Plus development system is designed for use in firmware development and is not intended for production use.

2000 Microchip Technology Inc. DS51028C-page 13

## **2.4 Components of PICSTART Plus System**

The PICSTART Plus device programmer system consists of the following:

- 1. PICSTART Plus device programmer
- 2. RS-232 Interface cable to connect to any standard PC serial port
- 3. MPLAB IDE software, an Integrated Development Environment including a text editor, project manager, MPASM assembler, and MPLAB-SIM simulator
- 4. Blank chips for programming
- 5. 9V power supply (not shown)

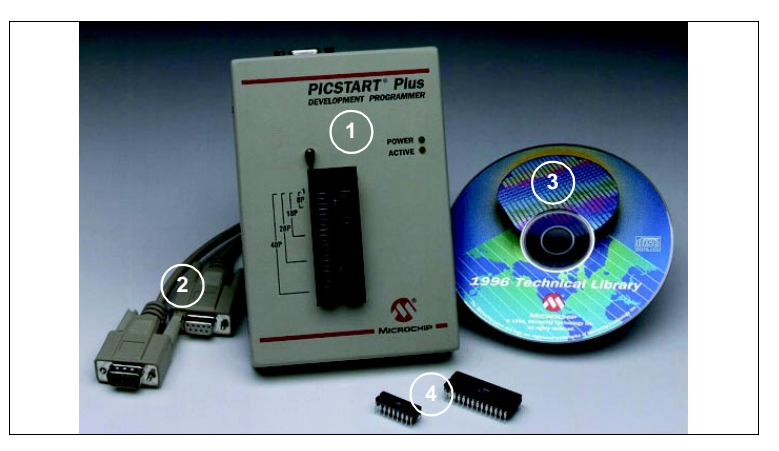

**Figure 2.1: PICSTART Plus System**

## **2.5 PICSTART Plus CE Compliance**

The PICSTART Plus development system is designed, tested, and certified to meet the Electromagnetic Compatibility requirements known as the CE compliance directives. These standards set by the European Union (EU) countries include limiting radiated emission, reducing susceptibility to radiated emission, and reducing susceptibility to Electrostatic Discharge (ESD).

### **PICSTART Plus Preview**

## **2.6 How PICSTART Plus Helps You**

PICSTART Plus device programmer system has the following features:

- Programs PICmicro MCUs, including program memory, configuration bits, and ID locations.
- Communicates with the PC via a standard RS-232 cable.
- Operates as a Microsoft<sup>®</sup> Windows<sup>®</sup> application on a PC-compatible host system within the MPLAB Integrated Development Environment.
- With the MPLAB IDE, you can create, display, and edit files to be programmed into PICmicro MCUs.

In addition, you can verify that the PICmicro MCUs are blank and verify that the code in the target microcontroller matches your firmware. You can also read code from an unprotected PICmicro MCU into the MPLAB IDE's program memory window for debugging and programming into other PICmicro devices.

### **2.7 MPLAB Integrated Development Environment**

The MPLAB IDE desktop provides an integrated development environment (IDE) for developing and debugging your application. PICSTART Plus is integrated into the MPLAB IDE.

This document covers the basic setup and operation of the PICSTART Plus device programmer, but it does not cover all functions of the MPLAB IDE. Read the *MPLAB IDE User's Guide* (DS51025) to get a full understanding of the features and debugging capabilities of the MPLAB IDE.

### **2.8 MPLAB Development Tools**

The MPLAB IDE integrates several tools to provide a complete development environment.

#### **• MPLAB Project Manager**

Use the Project Manager to create a project and work with the specific files related to the project. When using a project, you can rebuild source code and download it to the simulator or emulator with a single mouse click.

#### **• MPLAB Editor**

Use the MPLAB Editor to create and edit text files such as source files, code, and linker script files.

#### **• MPLAB-SIM Simulator**

The software simulator models the instruction execution and I/O of the PICmicro MCUs.

#### **• MPLAB-ICE Emulator**

The MPLAB-ICE emulator uses hardware to emulate PICmicro MCUs in real time, either with or without a target system.

#### **• MPASM Assembler/MPLINK Linker/MPLIB Librarian**

The MPASM assembler allows source code to be assembled without leaving MPLAB. MPLINK creates the final application by linking relocatable modules from MPASM, MPLAB-C17, and MPLAB-C18. MPLIB manages custom libraries for maximum code reuse.

#### **• MPLAB-CXX C Compilers**

The MPLAB-C17 and MPLAB-C18 C Compilers provide ANSI-based high level source code solutions. Complex projects can use a combination of C and assembly source files to obtain the maximum benefits of speed and maintainability.

#### **• PRO MATE® II and PICSTART Plus Programmers**

Develop code with the simulator or an emulator, assemble or compile it, and then use one of these tools to program devices. This can all be accomplished with the MPLAB IDE. Although PRO MATE II does not require the MPLAB IDE to operate, programming is easier using the MPLAB IDE.

#### **• Third Party Tools**

Many other companies have development tools for Microchip products that work with the MPLAB IDE. Consult the *Microchip Third Party Guide* (DS00104).

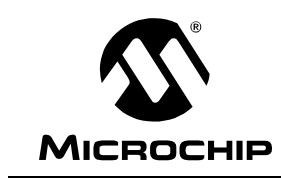

# **PICSTART® PLUS USER'S GUIDE**

## **Chapter 3. PICSTART Plus Installation**

### **3.1 Introduction**

The PICSTART Plus development system requires connecting the hardware to the PC as well as the installation of the MPLAB IDE software. This chapter covers the details of both hardware and software installation.

## **3.2 Highlights**

Topics covered in this chapter:

- Host Computer System Requirements
- Installing PICSTART Plus Hardware
- Installing MPLAB IDE Software
- Starting MPLAB IDE
- Configuring the Serial Port for PICSTART Plus
- Setting Up the MPLAB IDE Development Mode
- Starting PICSTART Plus

## **3.3 Host Computer System Requirements**

The following minimum configuration is required to run the MPLAB IDE:

- Pentium<sup>®</sup> class PC
- Microsoft Windows 3.x, Windows 95/98, Windows NT®, or Windows 2000<sup>®</sup>
- 16 MB memory (32 MB recommended)
- 45 MB of hard disk space
- One serial port

## **3.4 Installing PICSTART Plus Hardware**

The PICSTART Plus hardware is simple to set up. First, the communications cable is attached, and then the power supply is connected.

#### **3.4.1 Installing the Cable**

PICSTART Plus provides communications with the host PC via an RS-232 9-pin, D type connector. PICSTART Plus is Data Communication Equipment (DCE), and hardware handshaking is via Clear-To-Send (CTS) and Request-To-Send (RTS).

A 6-foot data cable with DB-9 connectors is supplied with PICSTART Plus. All lines on the data cable are wired straight through. This cable is NOT a null modem cable.

- Connect one end of the cable to an available COM port on your PC. Check your PC set up to see which communications port is available. Usually a mouse device is connected to COM1 or COM2. If you have a modem, you might not have a third serial port on your PC.
- Connect the cable from your COM port to the PICSTART Plus development programmer.

#### **3.4.2 Installing the Power Supply**

The PICSTART Plus comes with a 9V input power supply.

PICSTART Plus requires +9 volts ±10% at 500 mA (max.) on the center positive 2.5 mm terminal.

• Plug the power supply into a power socket and connect the power supply cable to the PICSTART Plus.

## **WARNING**

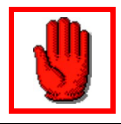

DO NOT connect power with a device in the socket. Damage to the device may result.

## **PICSTART Plus Installation**

## **3.5 Installing MPLAB IDE Software**

Install the MPLAB IDE software by following the instructions in the *MPLAB IDE User's Guide* (DS51025). A brief summary of this procedure, as well as how to obtain and install the PICSTART Plus upgrades, is discussed in the next sections.

#### **3.5.1 Installation Summary**

Refer to the *MPLAB IDE User's Guide* for more detailed instructions.

- Insert the MPLAB IDE CD-ROM into your CD-ROM drive (Example: drive D).
- Run the Setup program.
	- **For Windows 3.x/NT 3.51:** From the Program Manager Run option, type **D:\setup.exe**.
	- **For Windows 95/98, Windows NT 4.0, or Windows 2000:** From the Start menu, select **Run**. In the Run dialog, type **D:\setup.exe** (assuming that D is your computer's CD-ROM drive).
- Follow the on-screen instructions to install the MPLAB IDE. Be sure the checkbox to install PICSTART Plus is checked (Figure 3.1).

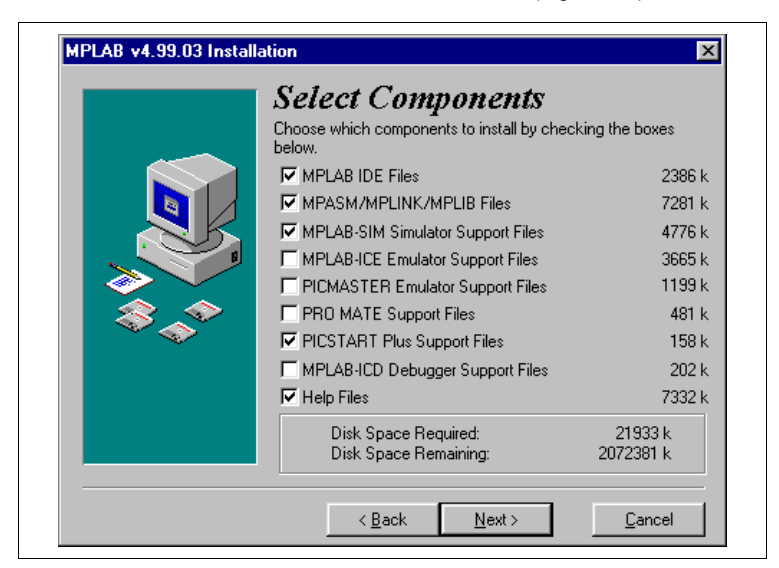

**Figure 3.1: Select Components Dialog**

## **3.6 Starting MPLAB IDE**

Once the MPLAB IDE is installed on your PC, you run it by one of the following methods:

- **For Windows 3.x/NT 3.51:** Double-click on the MPLAB icon.
- **For Windows 95/98, Windows NT 4.0, or Windows 2000:** From the Start menu, select *Programs > Microchip MPLAB > MPLAB*.

The MPLAB desktop should look like Figure 3.2.

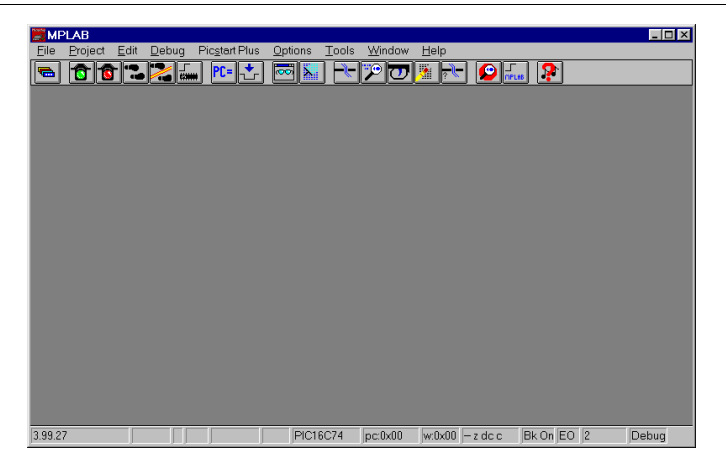

**Figure 3.2: MPLAB Desktop**

## **PICSTART Plus Installation**

## **3.7 Configuring the Serial Port for PICSTART Plus**

From the MPLAB IDE, select *Options > Programmer Options > Communications Port Setup*. A dialog similar to the one shown in Figure 3.3 will appear.

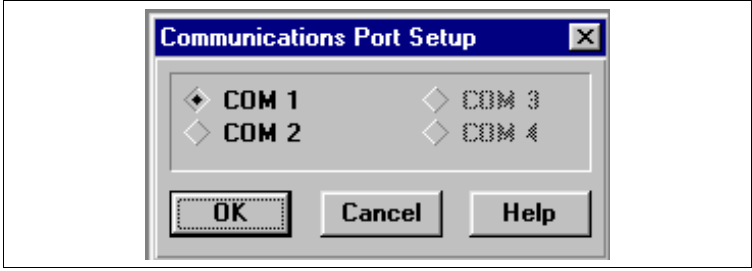

**Figure 3.3: Communications Port Setup Dialog**

The Communications Port Setup Dialog shows the possible PC serial communication ports. Select the COM port to which you connected the PICSTART Plus, and click **OK**. The MPLAB IDE will attempt to contact PICSTART Plus to verify the port. Click **Cancel** if you want to close the dialog without selecting a COM port.

If PICSTART Plus is not found on the selected COM port, the dialog shown in Figure 3.4 appears.

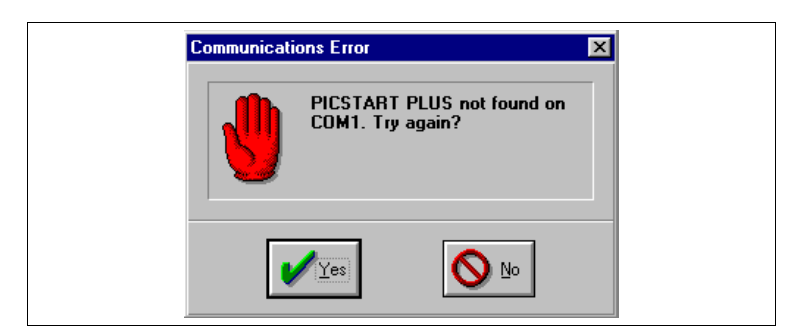

**Figure 3.4: Communications Error Dialog**

Clicking **No** will retain the new COM port setting without trying to contact PICSTART Plus again. Clicking **Yes** will cause the MPLAB IDE to try again to contact PICSTART Plus on the specified COM port.

If you cannot establish communications between the PC and PICSTART Plus, make sure you have installed the hardware and software correctly (see Chapter 3). If you still cannot establish communications between the PC and PICSTART Plus, please see Appendix C.

### **3.8 Setting Up the MPLAB Development Mode**

Select *Options > Development Mode* and click the **Tools** tab to change the current Development Mode setting and select a processor module or device.

To view complete information on the inherent limitations of the device in the development mode you've selected, click **Details**. Scroll to the device and double-click on it to view the details. Note that this feature does not apply if you are in None (Editor Only) mode.

To see which device your emulator is configured for, make sure that the correct tool (MPLAB-ICE or PICMASTER) is selected, click **Inquire**. The device will appear in the Processor box.

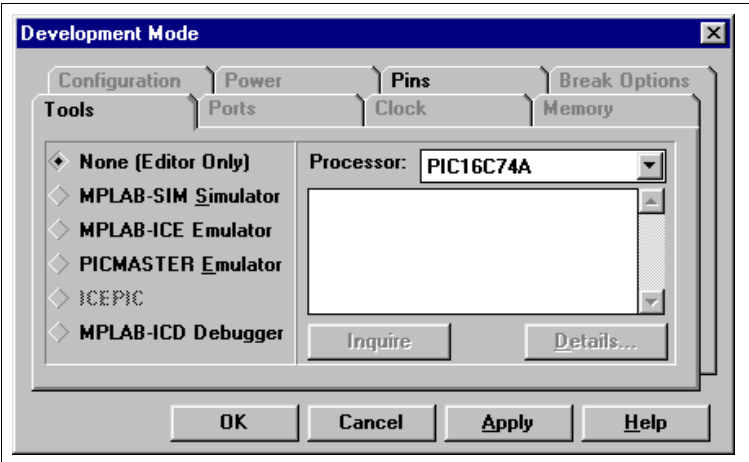

#### **Figure 3.5: Development Mode Dialog**

If you are going to use the MPLAB IDE to develop your firmware, you may choose from the following modes:

- None (Editor Only) to write your source code and then assemble or compile it into a hex file. Select the relevant Processor from the pulldown list.
- MPLAB-SIM Simulator to write your source code, assemble or compile it into a hex file, and then simulate the PICmicro MCU program execution via a simulator. Select the relevant Processor from the pull-down list.
- MPLAB-ICE, PICMASTER, or ICEPIC Emulator to write your source code, assemble or compile it into a hex file, and then emulate the PICmicro MCU program execution via an emulator. The MPLAB IDE will select the relevant processor from the hardware. Click the **Ports** tab to select the I/O port for emulator communication.

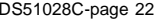

## **PICSTART Plus Installation**

• MPLAB-ICD Debugger – to write your source code, assemble or compile it into a hex file, then debug the PICmicro MCU code via a debugger. Select the relevant Processor from the pull-down list. Click **Apply** to display the MPLAB-ICD dialog and select any applicable communication port options.

If you already have hex code that you wish to program into a device, select Editor Only for the development mode and choose your desired processor (device) for programming from the pull-down list. Click **OK**.

Refer to the *MPLAB IDE User's Guide* for more information on developing firmware using the MPLAB IDE. When you have finished your development mode selections, click **OK**.

## **3.9 Starting PICSTART Plus**

To enable PICSTART Plus, select the PICSTART Plus menu and click **Enable Programmer** (Figure 3.6). The PICSTART Plus Device Programmer dialog and the Configuration Bits dialog will appear when the programmer is enabled. If these dialogs appear, refer to Section 6.8 for an overview of PICSTART Plus menu item functions, then read Chapter 5 for information on using the PICSTART Plus programmer.

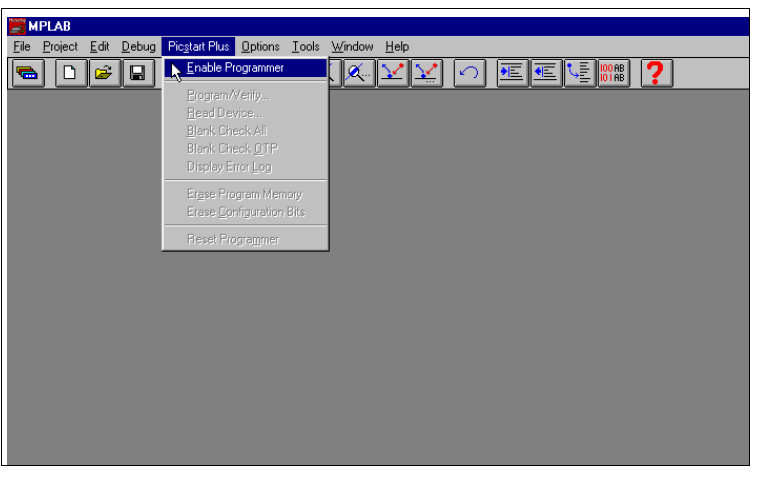

**Figure 3.6: PICSTART Plus Programmer Pull-Down Menu**

If you have been using another programmer (e.g., PRO MATE II), the PICSTART Plus menu might not be available. Select *Options > Programmer Options > Select Programmer* to open the Select Programmer dialog, and choose PICSTART Plus from the list. After you select the programmer, the MPLAB IDE will issue you a warning prompt and shut itself down. You must restart the MPLAB IDE before the programmer options are available. The PICSTART Plus menu will appear on the menu bar when you restart the MPLAB IDE software.

Once the programmer is enabled, this menu item will change to **Disable Programmer** and can be used to disable PICSTART Plus.

If the device you selected when setting up the development mode in the MPLAB IDE, is not supported by the PICSTART Plus operating system, a message box will appear when you try to enable the programmer.

Where possible, new device support on a previous version of the PICSTART Plus operating system is provided. However, some new devices require updates to the PICSTART Plus operating system. Instructions on upgrading the operating system are listed in Section 6.9. Because the upgrade will require you to program a (supported) device, read Section 5.3 before upgrading the operating system.

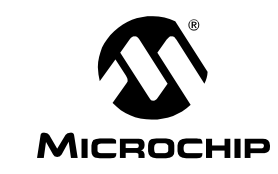

# **PICSTART® PLUS USER'S GUIDE**

## **Chapter 4. Programming Examples**

### **4.1 Introduction**

The tutorials in this chapter lead you through the steps involved in programming the following PICmicro MCU devices:

- PIC16F84
- PIC12C508A

### **4.2 Example: Programming a Mid-Range PICmicro MCU Device**

This example leads you through the steps involved in programming the PIC16F84, one of Microchip's most popular PICmicro MCU devices.

#### **4.2.1 Programming Overview – Mid-Range PICmicro MCU Devices**

Programming a mid-range PICmicro MCU device involves the following steps:

- Configuring the Serial Port for PICSTART Plus
- Setting up the MPLAB Development Mode
- Creating the MPLAB Project and Assembly Code
- Building the Hex File
- Enabling PICSTART Plus
- Setting up the PICSTART Plus Device Programmer Dialog
- Setting the Configuration Bits
- Programming the Device
- Verifying the Programming

#### **4.2.2 Before You Begin**

Before you can begin this tutorial, you must install the PICSTART Plus hardware (Section 3.4) and the MPLAB IDE software (Section 3.5). Make sure you have read and completed the instructions in Section 3.6 through Section 3.9. Make sure that your PC and PICSTART Plus are communicating and the PICSTART Plus menu item appears on the MPLAB menu before you begin this tutorial.

#### **4.2.3 Setting Up the MPLAB Development Mode**

Select *Options > Development Mode* to open the Development Mode dialog (Figure 4.1) and select a processor module or device.

Under Tools, select None (Editor Only). Select the PIC16F84 device, and click **OK**.

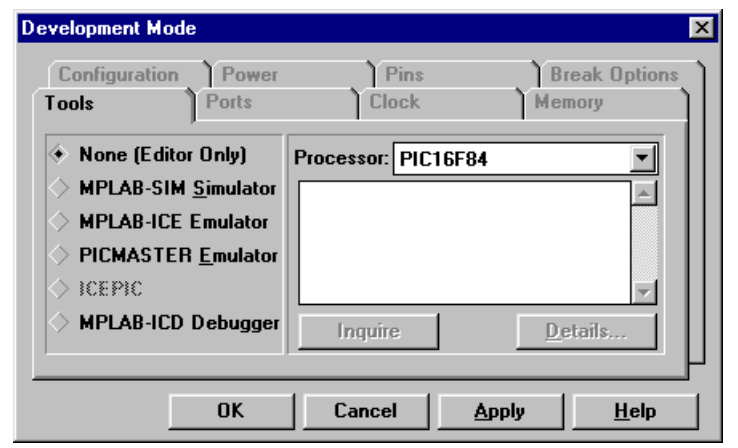

**Figure 4.1: Setting the Development Mode**

## **Programming Examples**

#### **4.2.4 Creating the MPLAB Project and Assembly Code**

In order to program the device, you need a hex file. In this example, you'll create your own source code and compile it into a hex file using MPLAB Projects.

#### **4.2.4.1 Creating the Project**

Select *Project > New Project*. Name the new project psp16f84 and select the drive and directory you want to store it in. In this example, use the MPLAB directory. Click **OK**.

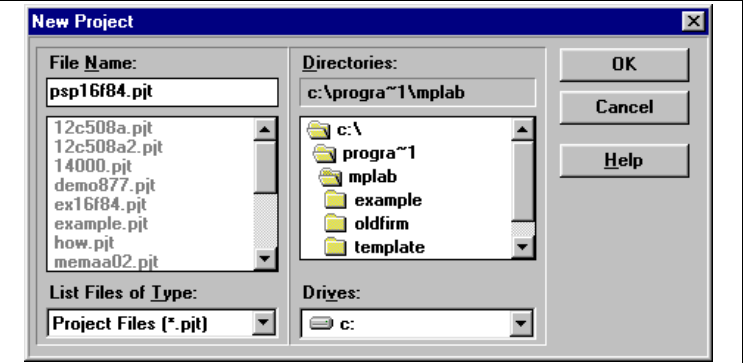

#### **Figure 4.2: Creating a Project**

The Edit Project dialog will appear. It should show the Editor Only development mode and the PIC16F84 device. The name of the hex file that this project will create appears in the Project Files area.

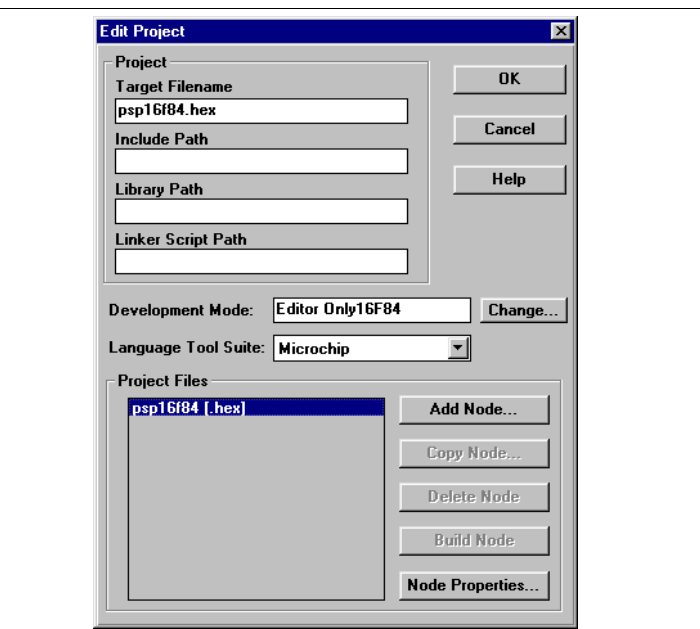

**Figure 4.3: Edit Project Dialog**

Select the hex file psp16f84.hex and click **Add Node**.

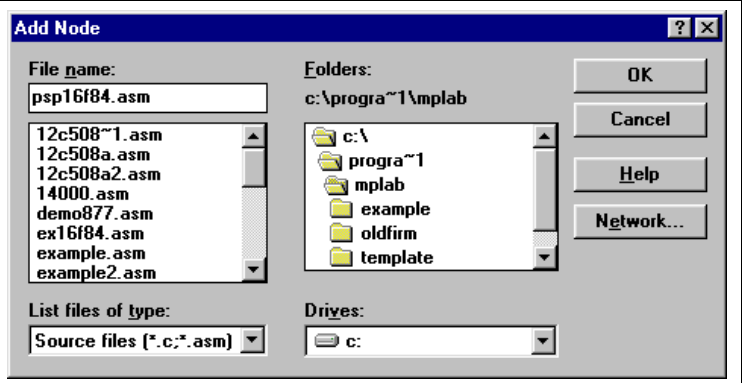

**Figure 4.4: Adding the Assembly File**

Type psp16f84.asm in the File name box and click **OK**. The file psp16f84.asm appears below psp16f84.hex in the Project Files list in the Edit Project dialog.

Click **OK** to close the Edit Project dialog. Select *Project > Save Project* to save your project.

### **Programming Examples**

#### **4.2.4.2 Creating the Assembly Code**

At this point, you still need to create the source code that you will assemble to create your hex file. Select *File > New*. An Untitled source code window will open on your MPLAB desktop.

For this example, you will use the same source code that is in the file sample.asm. Select *File > Open* and open sample.asm. It is included with the standard MPLAB IDE installation and is located in the MPLAB directory.

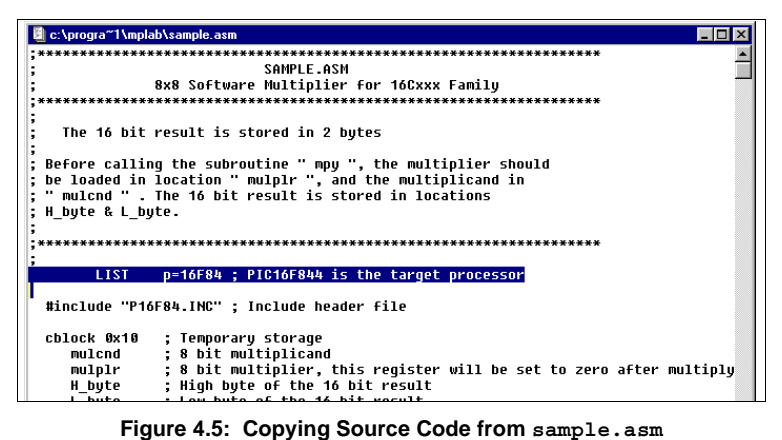

Use the MPLAB Editor to copy the source code in the sample.asm window. Then select the Untitled source code window and paste the code into it.

When you are finished placing the source code in the Untitled window, save your file. Select *File > Save As* and specify the name psp16f84.asm.

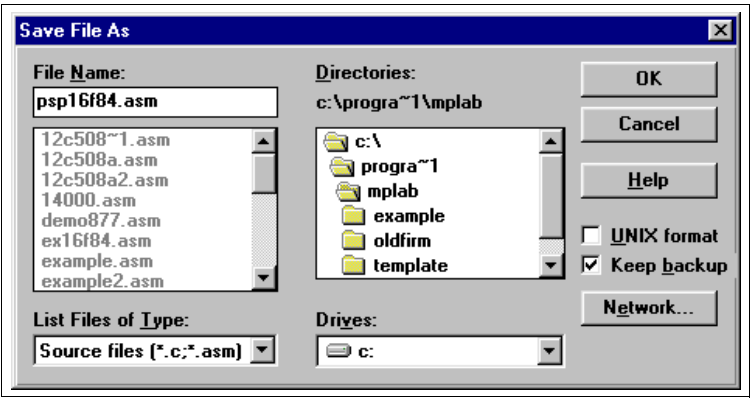

**Figure 4.6: Saving Your Source File**

#### **4.2.5 Building the Project's Hex Code**

Now, build the project and create the hex file. Select *Project > Build All*.

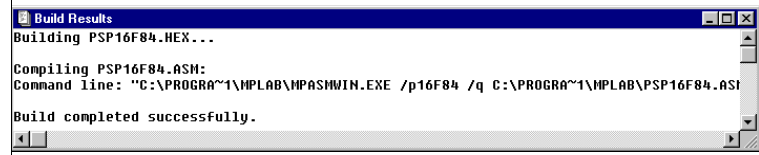

#### **Figure 4.7: Build Results Window**

#### **4.2.6 Starting PICSTART Plus**

To enable PICSTART Plus, select *PICSTART Plus > Enable Programmer* from the MPLAB menu. The PICSTART Plus Device Programmer dialog and Configuration Bits dialog will appear when the programmer is enabled. The Program Memory will also open, and will display the hex file you built. If the Program Memory window did not open, select *Window > Program Memory* to open it. You can resize and move the Program Memory window on your display. You may wish to close the Build Results window.

| MPLAB - C:\PROGRA~1\MPLAB\PSP16F84.PJT                          |                                                       |
|-----------------------------------------------------------------|-------------------------------------------------------|
| File Project Edit Debug Picstart Plus Options Tools Window Help |                                                       |
| <b>COLOR</b><br>l.≮.<br>Pſ≔<br>σ<br>÷<br>$\bullet$              | 19<br>o                                               |
|                                                                 |                                                       |
|                                                                 |                                                       |
| Program Memory Window<br>$\Box$ nixi                            | <b>PICSTART Plus Device Programmer</b><br>– I⊟I ×     |
| 8888 288F 8192 8193 3888 8894 8818 1883 8091                    | <b>Device Specifications</b>                          |
| 8888 1883 8792 8092 8093 8894 2887 3488 8183                    | Device PIC16F84<br><b>Configuration Bits</b>          |
| 0010 3035 0091 302D 0090 2001 2810 3FFF 3FFF                    | <b>ID's and Checksum</b><br><b>Program Statistics</b> |
|                                                                 |                                                       |
|                                                                 | <b>7F7F7F7F</b><br>nnnnn<br>Device ID<br>Pass         |
|                                                                 | Fail<br>000000<br><b>Checksum</b><br>8775             |
|                                                                 | 000000<br>Voltages<br>Total                           |
|                                                                 | <b>VDD Min</b><br>5.00<br><b>Reset</b>                |
|                                                                 | <b>VDD Max</b><br>5.00                                |
|                                                                 | Close<br><b>VPP</b>                                   |
|                                                                 | 13.00                                                 |
|                                                                 | No SQTP File Being Used<br>SOTP File                  |
|                                                                 |                                                       |
|                                                                 | Program<br><b>Blank</b><br>Verify<br><b>Read</b>      |
|                                                                 |                                                       |
|                                                                 |                                                       |
| c:\progra~1\mplab\psp16f84.asm                                  | $\Box$ ol $\times$                                    |
| <b>LEST</b><br>p=16F84 ; PIC16F844 is the target processor      |                                                       |
|                                                                 |                                                       |
| #include "P16F84.INC" ; Include header file                     |                                                       |
| cblock 0x10                                                     | <b>Configuration Bits</b>                             |
| ; Temporary storage<br>8 bit multiplicand<br>mulcnd             |                                                       |
| ; 8 bit multiplier, this reqister will be set<br>mulplr         | <b>Oscillator</b>                                     |
| High bute of the 16 bit result<br>H bute                        | Watchdog Timer<br>l On                                |
| ; Low bute of the 16 bit result<br>L bute                       | Power Up Timer<br>lon                                 |
| ; loop counter<br>count                                         | Code Protect   Off                                    |
| endc                                                            |                                                       |
| ora<br>A                                                        |                                                       |
|                                                                 |                                                       |
| goto<br>start                                                   |                                                       |
|                                                                 |                                                       |
| Begin Multiplier Routine<br>*****************************       |                                                       |
|                                                                 |                                                       |
| <b>Clear All Dualifiers</b>                                     |                                                       |

**Figure 4.8: Desktop with PICSTART Plus Enabled**

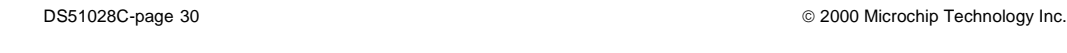
## **Programming Examples**

### **4.2.6.1 The PICSTART Plus Device Programmer Dialog**

The PICSTART Plus Device Programmer dialog must remain open during your programming session.

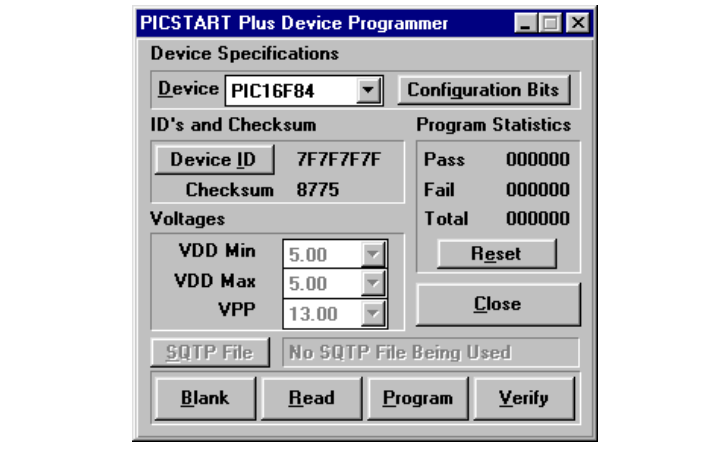

**Figure 4.9: Device Programmer Dialog – PIC16F84**

The Device ID is useful for tracking the version of firmware on a device once it is code protected. The calibration memory tutorial incorporates instructions on using this feature (see Section 4.3.3).

You'll use the **Read**, **Blank** Check, **Program**, and **Verify** buttons to perform those functions on an entire device.

### **4.2.6.2 Configuration Bits Dialog**

The Configuration Bits dialog opens when you enable the programmer. If you close the Configuration Bits dialog, you can click **Configuration Bits** in the PICSTART Plus Device Programmer dialog to reopen it.

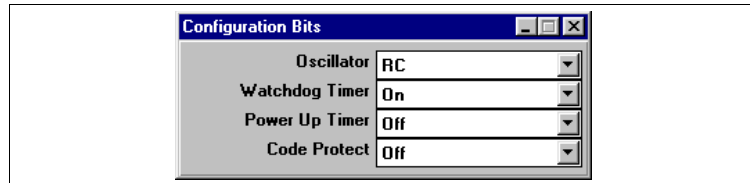

**Figure 4.10: Setting Configuration Bits**

### **4.2.6.3 The Program Memory Window**

The MPLAB Program Memory window displays the hex code that you will program onto the PIC16F84 device. If the Program Memory window is not open, select *Window > Program Memory* to open it. If your Program Memory window does not look similar to Figure 4.11, click the system icon (to the left of the window's title) and select Hex Code Display. The window displays the hex values and the ASCII text from the source code.

|             | <b>Program Memory Window</b> |             |             |             |             |             |             |             | $-1$ $-1$ |
|-------------|------------------------------|-------------|-------------|-------------|-------------|-------------|-------------|-------------|-----------|
| 0000        | <b>28 OF</b>                 | 0192        | 8193        | 3008        | 8894        | 8818        | 1003        | 8091        |           |
| 0008        | 1803                         | 8792        | 8092        | 8093        | <b>AROL</b> | 2807        | 3400        | 0103        |           |
| 8818        | 3035                         | 8891        | 3 Q2 D      | 8898        | 2001        | 2810        | <b>3FFF</b> | <b>3FFF</b> | 5. –      |
| 8818        | <b>3FFF</b>                  | <b>3FFF</b> | <b>3FFF</b> | <b>3FFF</b> | <b>3FFF</b> | <b>3FFF</b> | <b>SEEF</b> | <b>3FFF</b> |           |
| ពព2ព        | 3FFF                         | <b>3FFF</b> | <b>3FFF</b> | <b>3FFF</b> | <b>3FFF</b> | <b>3FFF</b> | <b>3FFF</b> | <b>3FFF</b> |           |
| 8828        | 3FFF                         | 3FFF        | 3FFF        | <b>3FFF</b> | <b>3FFF</b> | <b>3FFF</b> | <b>3FFF</b> | <b>3FFF</b> |           |
| <b>0030</b> | <b>SEFF</b>                  | <b>SEEF</b> | <b>3FFF</b> | 3FFF        | 3FFF        | <b>3FFF</b> | <b>SEEF</b> | <b>SEEF</b> |           |
| 8838        | 3FFF                         | 3FFF        | 3FFF        | 3FFF        | 3FFF        | 3FFF        | <b>3FFF</b> | 3FFF        |           |
| <b>A848</b> | 3FFF                         | 3FFF        | 3FFF        | 3FFF        | <b>3FFF</b> | <b>SEEF</b> | 3FFF        | <b>3FFF</b> |           |
| <b>A048</b> | 3FFF                         | 3FFF        | 3FFF        | 3FFF        | 3FFF        | 3FFF        | 3FFF        | 3FFF        |           |
| AA5 A       | 3FFF                         | 3FFF        | 3FFF        | 3FFF        | 3FFF        | 3FFF        | 3FFF        | 3FFF        |           |
| 0058        | 3FFF                         | 3FFF        | 3FFF        | 3FFF        | 3FFF        | 3FFF        | 3FFF        | 3FFF        |           |
| 0060        | 3FFF                         | 3FFF        | 3FFF        | 3FFF        | 3FFF        | 3FFF        | 3FFF        | 3FFF        |           |
| 0068        | 3FFF                         | 3FFF        | 3FFF        | 3FFF        | 3FFF        | 3FFF        | 3FFF        | 3FFF        |           |
| 0070        | 3FFF                         | 3FFF        | 3FFF        | 3FFF        | 3FFF        | 3FFF        | 3FFF        | 3FFF        |           |
| 0078        | 3FFF                         | 3FFF        | 3FFF        | <b>3FFF</b> | 3FFF        | <b>3FFF</b> | <b>3FFF</b> | 3FFF        |           |
| 0080        | 3FFF                         | 3FFF        | <b>3FFF</b> | <b>3FFF</b> | 3FFF        | 3FFF        | <b>3FFF</b> | <b>3FFF</b> |           |
| 0088        | 3FFF                         | <b>3FFF</b> | 3FFF        | 3FFF        | <b>3FFF</b> | <b>3FFF</b> | 3FFF        | <b>3FFF</b> |           |
| AA9 A       | 3FFF                         | <b>3FFF</b> | 3FFF        | 3FFF        | 3FFF        | 3FFF        | 3FFF        | 3FFF        |           |
| <b>AOOR</b> | <b>SEEF</b>                  | <b>SEEF</b> | <b>SEEF</b> | 3FFF        | <b>REFF</b> | <b>REEF</b> | <b>REEF</b> | <b>REFF</b> |           |
|             |                              |             |             |             |             |             |             |             |           |

**Figure 4.11: PIC16F84 Code in Program Memory**

## **Programming Examples**

### **4.2.7 Programming the Device**

Now that the data is in program memory, you can program the device. Click **Program** in the PICSTART Plus Device Programmer dialog. A window will indicate the progress, and will indicate success or failure when finished.

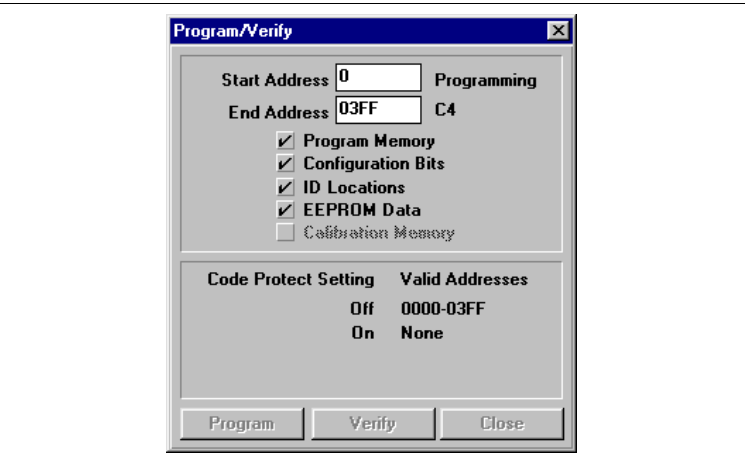

**Figure 4.12: Programming the PIC16F84**

### **4.2.8 Verifying the Programming**

Click **Verify** to double-check the programming in the device. If any address locations on the device do not match program memory, an error log will display the discrepancies.

© 2000 Microchip Technology Inc. 2000 Construction of the DS51028C-page 33

## **4.3 Example: Programming Calibration Devices**

The two-part tutorial in this section leads you through the steps involved in programming devices that have been supplied by the factory with calibration memory.

This two-part example provides step-by-step instructions for initially programming and reprogramming a windowed PIC12C508A calibration memory device.

### **4.3.1 Calibration Programming Process Overview**

The steps required to initially program a new, unprogrammed calibration memory device are:

- Configuring the Serial Port for PICSTART Plus
- Setting Up the MPLAB Development Mode
- Enabling PICSTART Plus
- Preparing for Programming a Device
- Storing Calibration Data to a File
- Checking the Device and Setting the Device ID or Checksum
- Checking the Configuration Bit Settings
- Loading the Hex File to be Programmed
- Programming the Device
- Verifying the Programming

The steps required to reprogram an erased windowed calibration memory device are:

- Configuring the Serial Port for PICSTART Plus
- Setting Up the MPLAB Development Mode
- Enabling PICSTART Plus
- Preparing for Programming a Device
	- Checking the Device and Setting the Device ID or Checksum
	- Checking the Configuration Bit Settings
	- Loading the Hex File to be Programmed
	- Restoring the Calibration Data from a File
- Reprogramming the Device
- Verifying the Programming

### **4.3.2 Before You Begin**

Before you can begin this tutorial, you must install the PICSTART Plus hardware (Section 3.4) and MPLAB IDE software (Section 3.5). Make sure you have read and completed the instructions in Section 3.6 through Section 3.9. Make sure that your PC and PICSTART Plus are communicating and the PICSTART Plus menu item appears on the MPLAB menu before you begin this tutorial.

### **4.3.3 PIC12C508A Example Part 1: Initial Programming of a Windowed Calibration Memory Device**

#### **4.3.3.1 Setting Up the MPLAB Development Mode**

Select *Options > Development Mode* to open the Development Mode dialog (Figure 4.13).

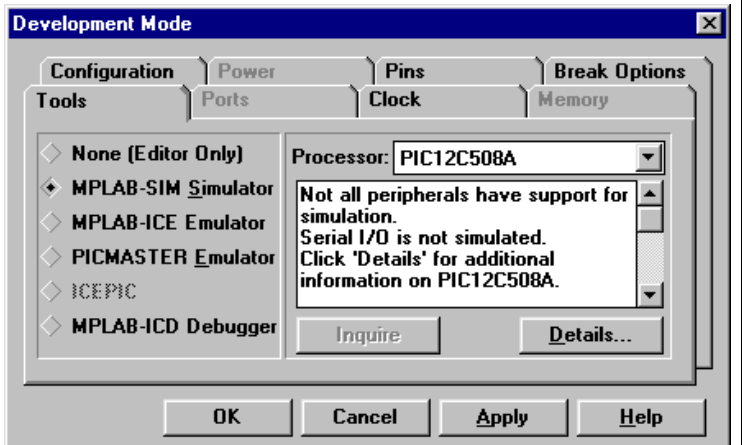

#### **Figure 4.13: Development Mode Dialog**

Select the MPLAB-SIM Simulator development mode. Select the PIC12C508A processor.

**Note:** When working with calibration memory, it is important that the MPLAB IDE *not* be in Emulator mode. This ensures that the calibration data is correctly loaded from the device or file, rather than from the emulator probe.

#### **4.3.3.2 Changing the Environment Settings**

A default setting in the MPLAB IDE clears all memory on download. You don't want to do that when working with a device with calibration memory, because you want to preserve that memory in the device. Select *Options > Environment Setup*. Locate the Global Switches area in the **General** tab of the Development Mode dialog. Remove the check mark in the Clear Memory on Download check box. Select **OK** or **Apply**.

2000 Microchip Technology Inc. DS51028C-page 35

### **4.3.3.3 Starting PICSTART Plus**

To enable PICSTART Plus, select **Enable Programmer** from the PICSTART Plus menu.

The PICSTART Plus Device Programmer dialog (Figure 4.17) and the Configuration Bits dialog (Figure 4.19) are displayed whenever the programmer is enabled.

#### **4.3.3.4 Storing Calibration Data**

Calibration parts such as the PIC12C508A are calibrated at the factory with the calibration parameters stored in a special section of program memory. When you erase a windowed device (/JW) in order to reprogram it, you also erase its calibration data. In order for the device to operate properly once it is reprogrammed, you must restore that individual device's calibration data. The device may not operate properly if you use another individual device's calibration data.

Before you program a windowed device for the first time, store its calibration data in a hex file on your PC.

This tutorial will use a PIC12C508A device. Number it with a small label. For this tutorial, label the part "A."

- 1. Before you place your device in the PICSTART Plus socket, select *PICSTART Plus > Erase Program Memory*. This sets all bits in the Program Memory, Data Memory, and Calibration Memory windows to '1'.
- 2. Insert the part that you labeled "A" in the PICSTART Plus.
- 3. Click **Read** in the PICSTART Plus Device Programmer dialog to read the device.

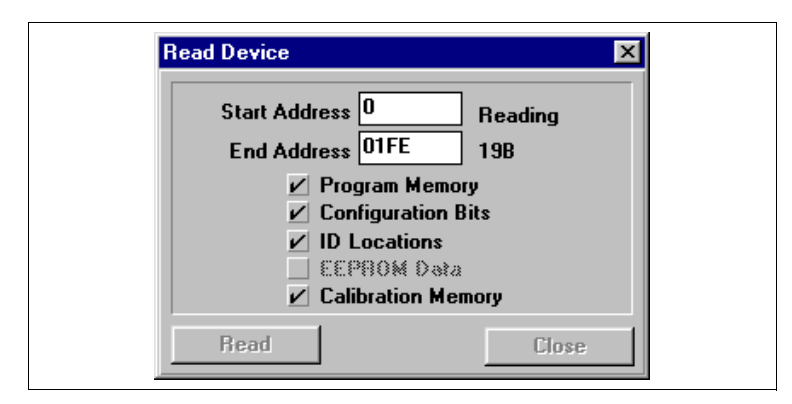

**Figure 4.14: Reading the Device**

## **Programming Examples**

4. Select *Window > Calibration Data* to see the calibration information that was uploaded from the device to the MPLAB IDE. Click **OK**.

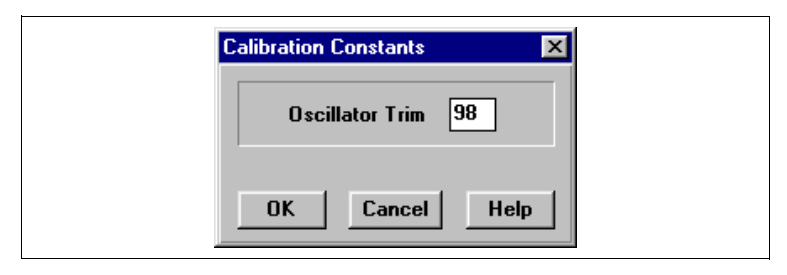

#### **Figure 4.15: Calibration Data**

5. Now that the device's calibration data is in memory, make a note of the setting and save it to a file for later use. Select *File > Export > Export Memory*. Check only the checkbox labeled "Calibration memory." Clear the Program memory, Configuration bits, and IDs check boxes. Name the file calib-a.hex so that you will be able to match the file to the part that is in the socket now. Click **OK**.

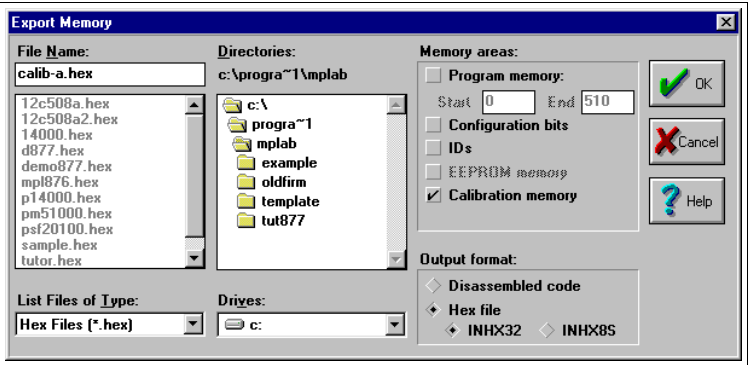

#### **Figure 4.16: Saving Calibration Data**

If you had several new windowed parts that you wanted to program, you would repeat this procedure for each one, being careful to name each calibration hex file after the correct part.

### **4.3.3.5 Setting Up the Device Programmer Dialog**

The PICSTART Plus Device Programmer dialog (Figure 4.17) is always open when PICSTART Plus is enabled. Closing this dialog will disable the programmer.

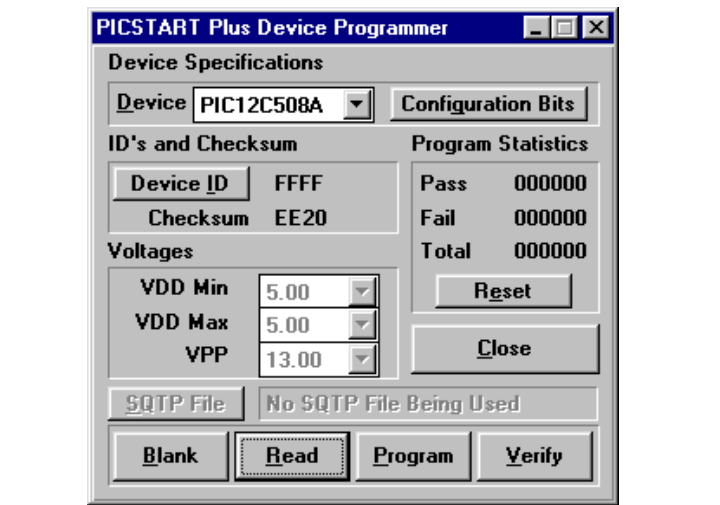

**Figure 4.17: PICSTART Plus Device Programmer Dialog**

The Device box shows the PIC12C508A device that you selected when you set up the development mode.

Click **Device ID**. Enter 0001. This will allow you to identify the version of firmware on the device after it is programmed and code-protected. Click **OK**.

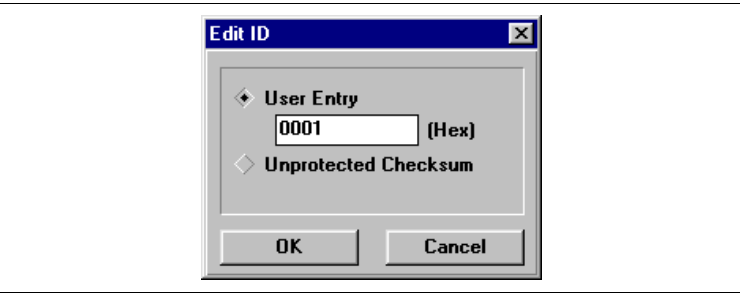

**Figure 4.18: Using Device ID to Identify Firmware or Other Information**

## **Programming Examples**

#### **4.3.3.6 Setting Up the Configuration Bits Dialog**

The Configuration Bits dialog (Figure 4.19) opens when PICSTART Plus is enabled. If you closed the Configuration Bits dialog, reopen it by clicking **Configuration Bits** in the PICSTART Plus Device Programmer dialog.

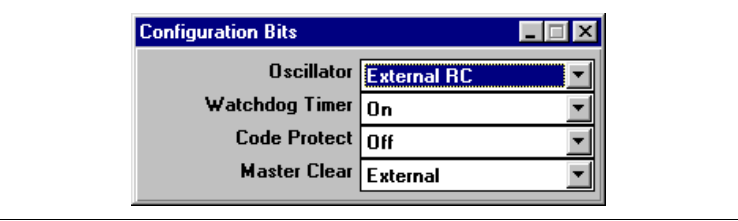

**Figure 4.19: Configuration Bits Dialog – PIC16F84**

Use the default values for the configuration bits. Make sure Code Protect is Off.

### **4.3.3.7 Loading the Hex File to be Programmed**

Now that you have saved the calibration data to a hex file, load the file to be programmed. Select *File > Import > Import to Memory* to load the hex code into the MPLAB Program Memory window. Select 12c508a.hex. It is included in the MPLAB installation.

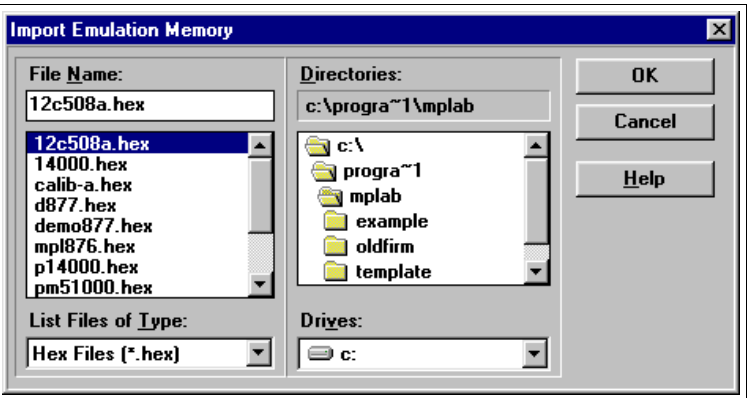

**Figure 4.20: Download Emulation Memory Dialog**

The Program Memory window should now contain the hex code from the hex file (Figure 4.21). If the Program Memory window is not open, select *Window > Program Memory* to open it.

| <b>Program Memory Window</b> |      |                                |            |             |            |                |            |     |                |  |
|------------------------------|------|--------------------------------|------------|-------------|------------|----------------|------------|-----|----------------|--|
| 0000                         |      | <b>M05 FFF FFF FFF FFF 066</b> |            |             |            |                | C 0 0      | 006 | . <del>.</del> |  |
| ANNA                         | 5 A6 | 9 AD                           |            | 406 90D     | A NR       | <b>CFF</b>     | A28        | N29 | . ( )          |  |
| 001 A                        | C 07 | 03 O                           | 2E8        | A12         | 2F9        |                | A12 2FO    | A12 | . 0.           |  |
| 8818                         | នពព  | FFF                            | FFF.       | <b>FFF</b>  | FFF        | FFF            | FFF        | FFF |                |  |
| AA2 A                        | FFF  | <b>FFF</b>                     |            | FFF FFF FFF |            | <b>FFF FFF</b> |            | FFF |                |  |
| 8828                         | FFF  | <b>FFF</b>                     | <b>FFF</b> | FFF         | FFF        | <b>FFF</b>     | FFF        | FFF |                |  |
| ៣៣១៣                         | FFF  | FFF                            | FFF.       | FFF         | FFF        | FFF            | <b>FFF</b> | FFF |                |  |
| 0038                         | FFF  | <b>FFF</b>                     |            | FFF FFF FFF |            | <b>FFF FFF</b> |            | FFF |                |  |
| ពព⊥ព                         | FFF  | FFF                            | FFF.       | FFF         | FFF        | FFF.           | FFF        | FFF |                |  |
| 8848                         | FFF  | FFF                            | <b>FFF</b> | <b>FFF</b>  | FFF        | FFF.           | FFF        | FFF |                |  |
| 885 A                        | FFF  | <b>FFF</b>                     |            | FFF FFF FFF |            | <b>FFF FFF</b> |            | FFF |                |  |
| 8858                         | FFF  | FFF                            | FFF.       | <b>FFF</b>  | FFF        | FFF.           | <b>FFF</b> | FFF |                |  |
| ពពកព                         | FFF  | <b>FFF</b>                     | <b>FFF</b> | <b>FFF</b>  | FFF        | <b>FFF FFF</b> |            | FFF |                |  |
| 868                          | FFF  | FFF                            |            | FFF FFF FFF |            | <b>FFF FFF</b> |            | FFF |                |  |
| 007 A                        | FFF  | FFF                            | <b>FFF</b> | FFF         | FFF        | FFF            | FFF        | FFF |                |  |
| 8878                         | FFF  | FFF                            | FFF.       | FFF         | <b>FFF</b> | <b>FFF</b>     | <b>FFF</b> | FFF |                |  |
| AAR A                        | FFF  | FFF                            |            | FFF FFF     | <b>FFF</b> | <b>FFF FFF</b> |            | FFF |                |  |
| ARRR                         | FFF  | FFF                            | <b>FFF</b> | FFF         | FFF        | <b>FFF FFF</b> |            | FFF |                |  |
| ពព១ព                         | FFF  | FFF.                           |            | FFF FFF     | FFF        | <b>FFF FFF</b> |            | FFF |                |  |
|                              |      |                                |            |             |            |                |            |     |                |  |

**Figure 4.21: 12c508a.hex in Program Memory – Hex Code Display**

## **Programming Examples**

#### **4.3.3.8 Programming a Calibration Device**

Click **Program** in the PICSTART Plus Device Programmer dialog to program the entire device (all of program memory, configuration bits, etc.).

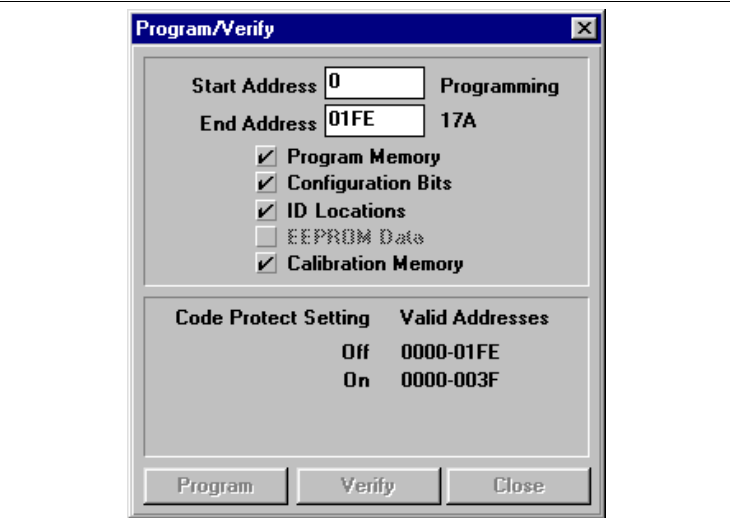

#### **Figure 4.22: Programming the PIC12C508A**

The Program/Verify dialog will appear while the device is being programmed. The areas being programmed are automatically selected based on the device.

When the programming is finished, "Success" or "Failure" will appear to the right of the Start Address. If the programming failed, an error window will appear showing the good (expected) data and the bad (actual) data for each address it attempted to program.

### **4.3.3.9 Verifying the Programming**

Now that you have programmed a device, click **Verify** in the PICSTART Plus Device Programmer dialog to verify that the contents of the device match the values shown in the Program Memory window and PICSTART Plus Device Programmer dialog.

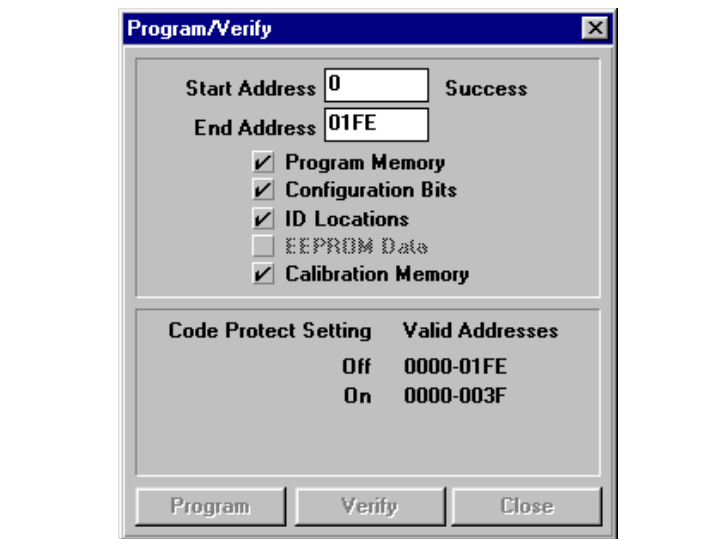

**Figure 4.23: Verifying the Programming**

### **4.3.4 PIC12C508A Example Part 2: Reprogramming A Windowed Calibration Memory Device**

#### **4.3.4.1 Before You Begin**

This tutorial is intended to be used after you have completed the tutorial on initially programming a windowed device in Section 4.3.3.

Before you can reprogram the windowed part, you must erase it in a UV eraser. Remove the covering on the device's window. Place the part in a UV eraser. The amount of time required to completely erase a UV erasable device depends on: the wavelength of the light, its intensity, distance from UV source, and the process technology of the device (the size of the memory cells). This erases the entire device, including its calibration memory. In order to work properly, the calibration memory for that individual device must be restored, by importing the calibration file you created for the chip earlier.

### **4.3.4.2 Setting Up the Device Programmer Dialog**

When you first programmed the part in the previous tutorial (Section 4.3.3), you established a device ID to keep track of the version of firmware you programmed into it. You'll update that number for this step of the tutorial. Click **Device ID** in the PICSTART Plus Device Programmer dialog. Enter 0002. This is to indicate that you are about to program version 2 of your code. This will allow you to identify the version of firmware on the device after it is programmed and code-protected.

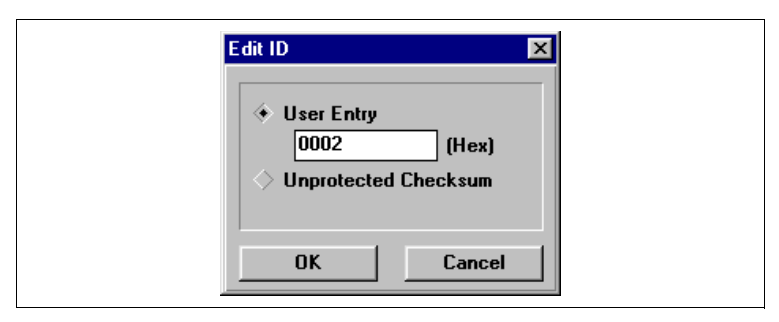

**Figure 4.24: Using Device ID to Identify Firmware or Other Information**

### **4.3.4.3 Setting Up the Configuration Bits Dialog**

The Configuration Bits dialog opens when PICSTART Plus is enabled. If you closed the Configuration Bits dialog, reopen it by clicking **Configuration Bits** in the PICSTART Plus Device Programmer dialog.

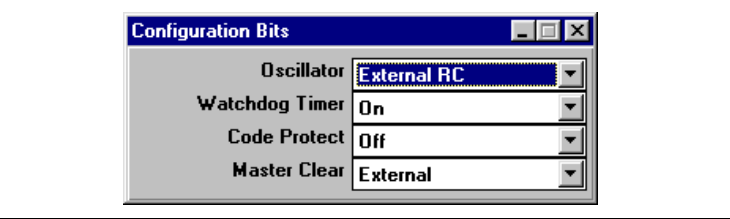

**Figure 4.25: Configuration Bits Dialog – PIC16F84**

Use the default values for the configuration bits. Make sure Code Protect is Off.

## **Programming Examples**

#### **4.3.4.4 Loading the Hex File to be Programmed**

Before you load the device's calibration data into program memory, load the file to be programmed.

Select *File > Import > Import to Memory* to load the hex code into the MPLAB Program Memory window. Select 12c508a2.hex. This is similar to the program you originally used to program the part, but it has been modified slightly for this exercise.

The Program Memory window should now contain the hex code from the hex file. If the Program Memory window is not open, select *Window > Program Memory* to open it.

| <b>Program Memory Window</b> |         |            |         |                                    |            |            |            |            |                |  |
|------------------------------|---------|------------|---------|------------------------------------|------------|------------|------------|------------|----------------|--|
| 0000                         |         |            |         | <b>A05 FFF FFF FFF FFF 066 C00</b> |            |            |            | 006        | . <del>.</del> |  |
| AAAA                         | 5 A6    | 9 AD       | 406.    | 9 AD                               | A 08       | <b>CFF</b> | A28        | A29        | . ( )          |  |
| <b>0010</b>                  | 03 O    | 2E8        | A11     | 2E9                                | A11        | 2F A       | A11        | 800        | 0.             |  |
| 8818                         |         | RAA FFF    | FFF FFF |                                    | <b>FFF</b> | FFF.       | <b>FFF</b> | <b>FFF</b> |                |  |
| ពព2 ព                        | FFF     | FFF        |         | FFF FFF                            | FFF        | FFF        | FFF        | FFF        |                |  |
| 8828                         | FFF     | <b>FFF</b> |         | FFF FFF                            | <b>FFF</b> | FFF        | FFF        | FFF        |                |  |
| ពពាក                         |         |            |         | FFF FFF FFF FFF FFF FFF FFF        |            |            |            | FFF        |                |  |
| 8838                         | FFF     | <b>FFF</b> |         | FFF FFF FFF                        |            | <b>FFF</b> | <b>FFF</b> | FFF        |                |  |
| ពណ                           |         | FFF FFF    |         | FFF FFF FFF                        |            | <b>FFF</b> | FFF        | FFF        |                |  |
| 8848                         |         |            |         | FFF FFF FFF FFF FFF FFF            |            |            | FFF        | FFF        |                |  |
| 885 A                        | FFF     | FFF        |         | FFF FFF FFF                        |            | FFF        | FFF        | FFF        |                |  |
| AA58                         | FFF     | <b>FFF</b> |         | FFF FFF FFF                        |            | FFF        | FFF        | FFF        |                |  |
| ពព6 ព                        | FFF FFF |            |         | FFF FFF FFF                        |            | <b>FFF</b> | FFF        | FFF        |                |  |
| ANAR                         |         | FFF FFF    |         | FFF FFF FFF                        |            | <b>FFF</b> | <b>FFF</b> | <b>FFF</b> |                |  |
| 887 A                        | FFF     | <b>FFF</b> |         | FFF FFF                            | <b>FFF</b> | FFF        | FFF        | FFF        |                |  |
| 8878                         | FFF     | <b>FFF</b> |         | FFF FFF                            | <b>FFF</b> | FFF        | FFF        | FFF        |                |  |
| AAR A                        |         | FFF FFF    |         | FFF FFF FFF FFF FFF                |            |            |            | FFF        |                |  |
| 8888                         | FFF     | <b>FFF</b> | FFF FFF |                                    | <b>FFF</b> | FFF        | FFF        | FFF        |                |  |
| ពព១ព                         |         |            |         | FFF FFF FFF FFF FFF FFF            |            |            | FFF        | FFF        |                |  |
|                              |         |            |         |                                    |            |            |            |            |                |  |

**Figure 4.26: Program Memory – Hex Code Display**

2000 Microchip Technology Inc. DS51028C-page 45

#### **4.3.4.5 Restoring Calibration Values to the Device**

Earlier, you saved the part's calibration data to the hex file calib-a.hex. Because the UV eraser erased that data from the device, you must rewrite it to the device in order for the reprogrammed part to operate correctly.

1. Select *File > Import > Import to Memory* and select the saved calibration parameters file (calib-a.hex).

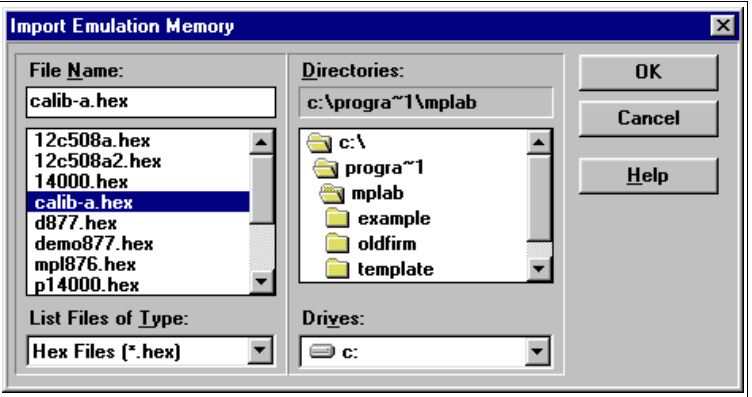

**Figure 4.27: Restoring Calibration Data to an Erased Device**

2. A default setting in the MPLAB IDE clears all memory on download. You don't want to do that when you're working with a device with calibration memory, because you want to preserve that memory in the device. Select *Options > Environment Setup*. Locate the Global Switches area in the **General** tab of the Development Mode dialog. Make sure there is *no* check mark in the Clear Memory on Download check box. Click **OK**.

#### **4.3.4.6 Programming a Calibration Device**

Click **Program** in the PICSTART Plus Device Programmer dialog. This will program the entire device including program memory, calibration memory, configuration bits, etc.

The Program/Verify dialog will appear while the device is being programmed. The areas being programmed are automatically selected based on the device.

When the programming is finished, "Success" or "Failure" will appear to the right of the Start Address.

# **Programming Examples**

### **4.3.4.7 Verifying the Programming**

Now that you have programmed a device, click **Verify** in the PICSTART Plus Device Programmer dialog to verify that the contents of the device match the values shown in the Program Memory window and PICSTART Plus Device Programmer dialog.

2000 Microchip Technology Inc. DS51028C-page 47

**NOTES:**

DS51028C-page 48 2000 Microchip Technology Inc.

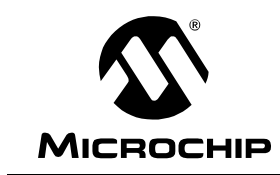

# **PICSTART® PLUS USER'S GUIDE**

## **Chapter 5. Using PICSTART Plus**

## **5.1 Introduction**

This chapter describes the steps required to program and read a device using the PICSTART Plus development programmer.

## **5.2 Highlights**

Topics covered in this chapter:

- Procedure for Programming a Device
- Verifying the Programming
- Reading a Device

## **5.3 Procedure for Programming a Device**

To program a device, you will need:

- A hex file to program into the PICmicro MCU device
- A blank PICmicro MCU device to program

Before you can program a device, you must:

- Install the PICSTART Plus hardware and MPLAB IDE software (Chapter 3)
- Establish communications between the PICSTART Plus and PC
- Set up the MPLAB IDE development mode
- Enable (start) PICSTART Plus (Section 3.9)

The following table lists the steps to program a device.

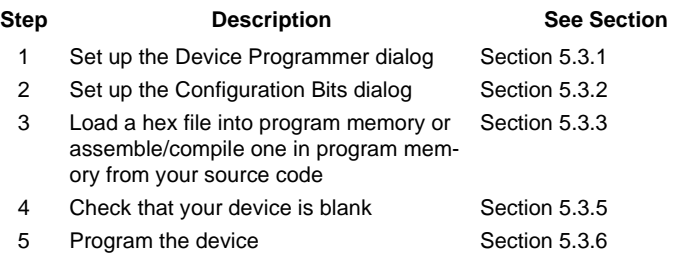

### **5.3.1 Setting Up the Device Programmer Dialog**

The PICSTART Plus Device Programmer dialog (Figure 5.1) is always open when PICSTART Plus is enabled. Closing this dialog will disable the programmer.

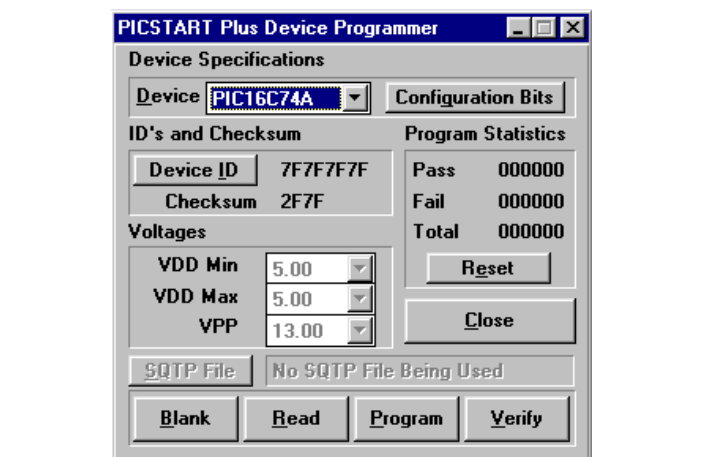

**Figure 5.1: PICSTART Plus Device Programmer Dialog**

The device list shows the device that was selected when you set up the MPLAB IDE development mode. If you wish to program a different device, you may select it here or through *Options > Development Mode*. However, changing the device at this point will close any open MPLAB IDE projects (unless you are in Editor Only mode) and clear the program memory, configuration bits, and ID locations.

If your device is not listed in the PICSTART Plus Device Programmer dialog, you will need to upgrade your version of MPLAB IDE software, and possibly your version of the PICSTART Plus operating system (Section 6.9).

Configuration bits are set in the Configuration Bits dialog, discussed in the next section. If you close the Configuration Bits dialog, you can reopen it by clicking **Configuration Bits** in this dialog.

You can edit the device ID value or program the unprotected checksum by clicking **Device ID**. You can reset Program Statistics by clicking **Reset**. The Voltages section is set to default voltages and cannot be changed.

## **Using PICSTART Plus**

### **5.3.2 Setting Up the Configuration Bits Dialog**

The Configuration Bits dialog (Figure 5.2) opens when PICSTART Plus is enabled. If you close the Configuration Bits dialog, you can reopen it by clicking **Configuration Bits** in the PICSTART Plus Device Programmer dialog.

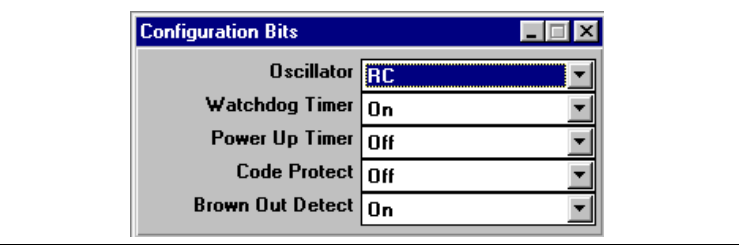

#### **Figure 5.2: Configuration Bits Dialog – PIC16C74A**

The configuration bits shown are for a PIC16C74A device. The type and number of configuration bits depend on the device you have selected. For more information on the functions of configuration bits for your device, refer to the device data sheet.

You can specify the configuration bit values in your source code instead of entering them into the Configuration Bits dialog. Use MPASM's CONFIG directive to set the configuration bits for the device to be programmed. Each time you rebuild your project or reload your hex file, the configuration bits will be set according to the values from this directive.

If you do not set configuration bits in your source code, these bits will not be changed. If you manually change these bits from their default values using this dialog, they will be programmed into the PICmicro MCU device when you program the microcontroller.

An ID value set in the Edit ID dialog overrides any value set in the program.

**Note:** Setting configuration bits in the Configuration Bits dialog will not effect emulator or simulator operation. To do so, use *Options > Development Mode*.

### **5.3.3 Loading a Hex File into Program Memory**

#### **About Program Memory**

When PICSTART Plus is enabled, the Program Memory window will be opened in Hex Code format, if it is not already open.

You can view the Program Memory as hex code, machine code, or disassembled with symbols (if available). To change display mode, click on the system button in the upper left corner of the window and select the display mode from the system menu.

When in MPLAB-ICE emulator mode, Program Memory shows the data that is in the emulation memory of the MPLAB-ICE pod. This memory is read by the MPLAB-ICE probe when you run, single step, or trace using the emulator.

When in MPLAB-SIM simulator mode or Editor Only mode, the Program Memory window reflects the contents of a memory buffer on the PC. This memory is read by MPLAB-SIM when you run, single step, or trace.

If you read program memory with PICSTART Plus while in emulator or simulator mode, it will overwrite the program memory being emulated or simulated. This can cause "mismatches" between the program memory and debug information if you have an MPLAB IDE project open. You will be given an option to close the current MPLAB IDE project or to continue and read the device's memory into the Program Memory window. Subsequent debug operations may not work properly.

## **Using PICSTART Plus**

#### **Loading a Hex File into Program Memory**

If you have a hex file (e.g., code . hex) ready for programming into a PICmicro MCU, select *File > Import > Import to Memory* to load your hex code into MPLAB IDE's Program Memory. Select the Hex file type in the lower left of the Import Emulation Memory dialog, and then browse through the drives and directories to locate your hex file. Select your hex file and click **OK** (see Figure 5.3).

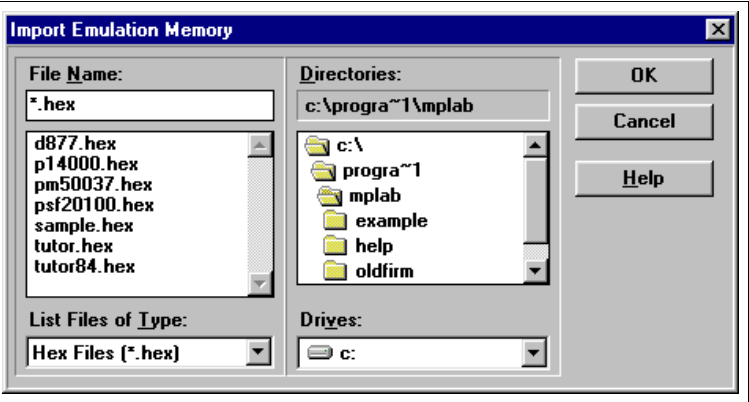

### **Figure 5.3: Import Emulation Memory Dialog**

The Program Memory window should now contain the hex code from the hex file (Figure 5.4). If the Program Memory window is not open, select *Window > Program Memory* to open it.

| Program Memory Window |                |           |                                         |                     |                |           |                |                                              |                           | l din l |
|-----------------------|----------------|-----------|-----------------------------------------|---------------------|----------------|-----------|----------------|----------------------------------------------|---------------------------|---------|
|                       |                |           |                                         |                     |                |           |                | 0000 2805 3FFF 3FFF 3FFF 3FFF 1683 3007 009F |                           |         |
|                       | 0008 1283 0186 |           | 01A8 01A5 1683 0186                     |                     |                |           | 1283 3008      |                                              |                           |         |
| 0010                  |                |           | 00A3 20A9 2079 2079 201C 0824 1903 2812 |                     |                |           |                |                                              | ∴yy.\$.                   |         |
| 0018                  | 0004           |           | 1283 207D 2812 01A4 08A5                |                     |                |           | 1D03 2835      |                                              | $\ldots$ } $\ldots$ 5     |         |
| 0020                  | 1003           | ODA3      | 1C03 2826 3010 00A3                     |                     |                |           | 0136           | 1683                                         | . &                       |         |
| 0028                  | 300F           | 0086      | 1283 0823 0086 300F                     |                     |                |           |                | 0506 1903                                    | $\ldots$ . $\blacksquare$ |         |
| 0030                  | 2845 0186      |           | 0423                                    |                     | 00A4 00A5 01A0 |           | 2079           | 0186                                         | E.#y.                     |         |
| 0038                  | 1683 300F      |           | 0036                                    | 1283 0823 0086      |                |           | 0325 0606      |                                              | $\ldots$ . $\ldots$ .     |         |
| 0040                  |                | 1903 2845 | 0186 01A4 01A5 0186                     |                     |                |           | 1683 0186      |                                              | . E                       |         |
| 0048                  |                |           | 1283 0828 0086 300F 0524 00A0 1903 2867 |                     |                |           |                |                                              | (0.5.9)                   |         |
| 0050                  | 30FF 3E01      |           | <b>OCAO</b>                             | 1C03 2851           |                | 00AO      | OE24 390F      |                                              | $\ldots$ . $0.5$ .        |         |
| 0058                  | 00A6 30FF      |           | 3E01                                    |                     | 0CA6 1C03 285A |           | 0046           | 1003                                         | . Z                       |         |
| 0060                  |                | 0DA6 0DA6 | 0826 0720 2068                          |                     |                | 00A4      |                | 0008 0008                                    | .8h.                      |         |
| 8300                  |                | 0782 3446 | 3442 3430 3441                          |                     |                |           | 3445 3439 3438 |                                              | FB0AE98.                  |         |
| 0070                  |                |           | 3437 3444 3436 3435 3434 3443 3433 3432 |                     |                |           |                |                                              | <b>7D654C32</b>           |         |
| 0078                  | 3431           | 0000      |                                         | 0BA0 2879 0008 00A1 |                |           | 2093 0821      |                                              | 1. . y. !                 |         |
| 0080                  |                | 0088 1105 | 1485 0000                               |                     | 1585 0000      |           | 1185 0008      |                                              | .                         |         |
| 0088                  | 00A1           | 2093      | 0821                                    | 0088                | 1105           | 1085      | 0000           | 1585                                         | .                         |         |
| 0090                  | 0000           | 1185      | 0008                                    | 0188                | 1683 30FF      |           | 0088           | 1283                                         | .                         |         |
| 0098                  | 1085           | 1505      | 0000                                    | 1585                | 0000           | 0000      | 0308           | 1185                                         |                           |         |
| 00A0                  | 0000           | 1BA0      | 2893                                    | 1105                |                | 1683 3000 | 0088           | 1283                                         | .                         |         |
| 0008                  |                | 0008 1283 | 0185 0188                               |                     |                | 1683 3000 | 0088 3000      |                                              | .                         |         |
| <b>00B0</b>           | 0085           | 1283      |                                         | 0185 3038 0088 0000 |                |           | 1585 0000      |                                              | . 8                       |         |
| 00B8                  |                | 1185 3000 | 00A0                                    | 2079 2079 2079      |                |           | 2079 2079      |                                              | . yyyyy                   |         |
| $\blacksquare$        |                |           |                                         |                     |                |           |                |                                              |                           |         |

**Figure 5.4: Program Memory – Hex Code Display**

If you do not have a hex file with which to program your device, you can build one using MPLAB Projects. The *MPLAB IDE User's Guide* contains several tutorials that instruct you on using MPLAB Projects to develop your own firmware. Each time you rebuild your project, the Program Memory window will be updated.

### **5.3.4 File Formats Used by PICSTART Plus**

PICSTART Plus can use information directly from the MPLAB IDE projects without any intermediate steps. MPASM can be used separately from the MPLAB IDE to produce hex files for PICSTART Plus. Alternatively, devices can be programmed with hex files from any PICmicro MCU compatible crossassembler or cross-compiler.

If you are using MPASM separate from the MPLAB IDE, or are using the MPLAB IDE to generate hex files for use with PICSTART Plus, you should use either INHX8M or INHX32 hex formats. MPASM's default output format for hex files is INHX8M. If you are programming PIC17CXXX or PIC18CXXX devices, you should use INHX32 format. See the *MPASM User's Guide with MPLINK and MPLIB* for details on file formats.

## **Using PICSTART Plus**

### **5.3.5 Checking For a Blank Device**

Insert the device to be programmed into the PICSTART Plus socket. Position pin one on the device to be in the pin one position as shown by the '1' immediately to the left of the socket. Secure the device by pulling the silver lever on the socket toward you (up).

Click **Blank** in the PICSTART Plus Device Programmer dialog to verify that the device is completely blank (all bits are set to a '1'). This will also verify that all configuration bits are set to a '1' (unprogrammed state). You can also perform a blank check by selecting *PICSTART Plus > Blank Check All* from the MPLAB menu.

If you are using a one-time programmable (OTP) device, some configuration bits might already be programmed from the factory (e.g., oscillator bits). Use the Configuration Bits dialog to set the configuration bits to the factory settings and then select *PICSTART Plus > Blank Check OTP*. This will check that all program memory bits are set to '1' and that the configuration bits match the value in the dialog. An OTP device cannot be erased and reprogrammed.

If the EPROM device is not blank, you will have to erase it before programming. To erase a windowed device:

1. Remove any labels covering the device window. If you do not have a windowed device (Figure 5.5), you cannot reprogram it. A windowed version of all EPROM devices may be ordered by requesting the JW package.

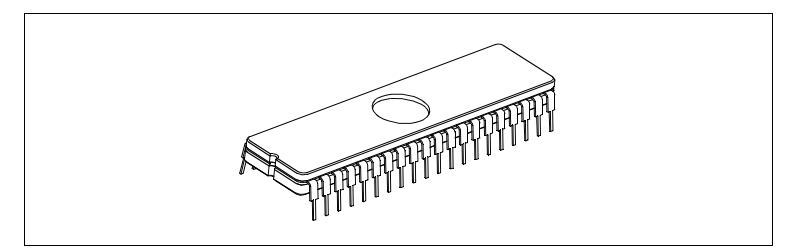

**Figure 5.5: Windowed Device**

- 2. Place the device in an Ultraviolet (UV) EPROM Eraser. The amount of time required to completely erase a UV erasable device depends on: the wavelength of the light, its intensity, distance from UV source, and the process technology of the device (the size of the memory cells).
- 3. Before attempting to program the device, perform the blank check again to verify that it is blank.

If the device is EEPROM/FLASH, you do not have to erase it before reprogramming it. These devices are electrically erased before programming.

### **5.3.6 Programming a Device**

To program the entire device (i.e., all of program memory, configuration bits, etc.), click **Program** in the PICSTART Plus Device Programmer dialog.

To program selectively (e.g., part of program memory, only configuration bits), select *PICSTART Plus > Program/Verify* to open the Program/Verify dialog (Figure 5.6). Select the options for programming, then click **Program** in the Program/Verify dialog to program the device.

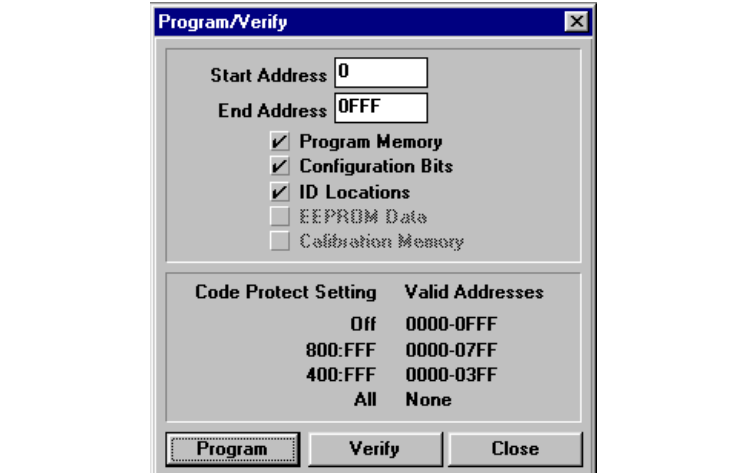

#### **Figure 5.6: Program/Verify Dialog**

To compare the contents of the device to the values shown in the MPLAB IDE, click **Verify**. **Close** will exit the dialog.

To selectively program, you will need to adjust the following settings in the Program/Verify dialog. The memory area corresponding to the checked boxes will be programmed. Areas that are grayed out are not available on the device.

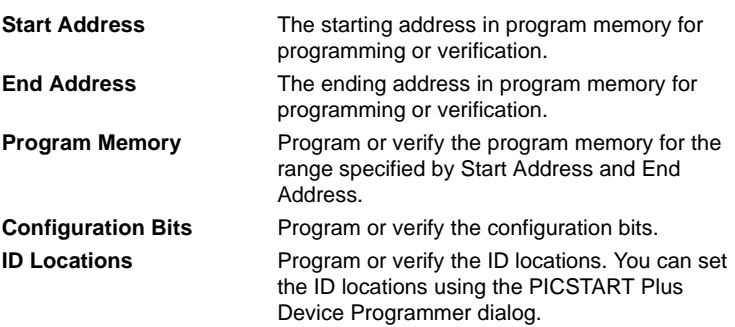

## **Using PICSTART Plus**

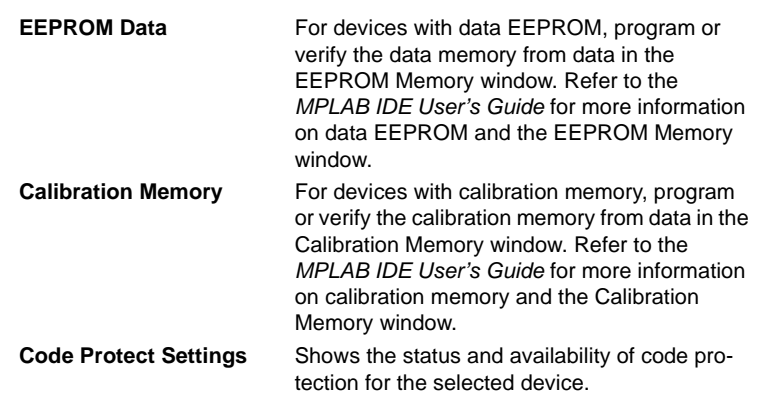

## **5.4 Verifying the Programming**

Click **Verify** in the PICSTART Plus Device Programmer dialog or the Program/ Verify dialog to verify that the contents of the device match the program memory, EEPROM data, calibration memory, ID locations, and configuration bits in the MPLAB IDE and in the PICSTART Plus Device Programmer dialog and Configuration Bits dialog.

© 2000 Microchip Technology Inc. 2000 Microchip Technology Inc. 2000 Microchip Technology Inc.

## **5.5 Reading a Device**

To copy the firmware from a programmed PICmicro MCU device into an unprogrammed device, you first read the programmed firmware (program memory, configuration bits, etc.) into the MPLAB IDE, and then program the new device based on this information.

To read the entire device (e.g., all of program memory, configuration bits, etc.), click **Read** in the PICSTART Plus Device Programmer dialog.

To read selectively (e.g., part of program memory, only configuration bits, etc.), select *PICSTART Plus > Read Device* to display the Read Device dialog (Figure 5.7). Select the options to be read, and then click **Read** in the Read Device dialog to read the device. The memory area corresponding to the checked boxes will be read. Areas that are grayed out are not available on the device. **Close** will exit the dialog.

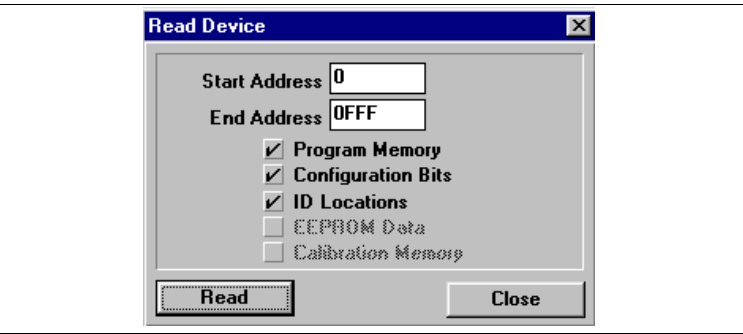

#### **Figure 5.7: Read Device Dialog**

To selectively read, adjust the following settings in the Read Device dialog.

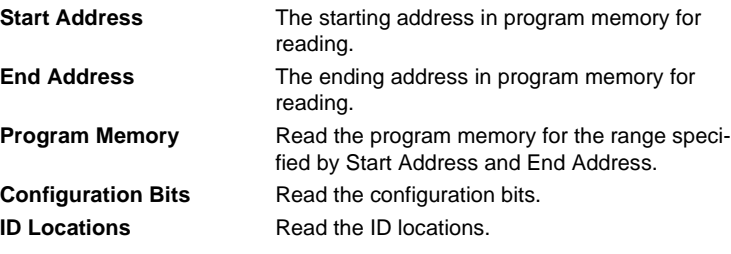

# **Using PICSTART Plus**

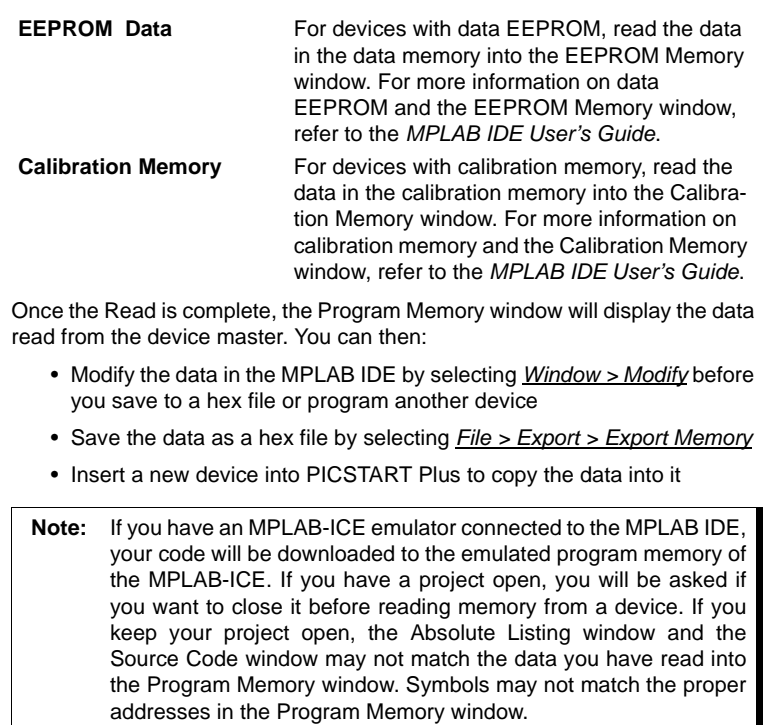

If you have any problems when attempting to read a device, refer to Appendix C.

**NOTES:**

DS51028C-page 60 2000 Microchip Technology Inc.

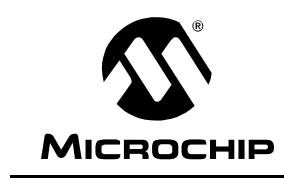

# **PICSTART® PLUS USER'S GUIDE**

## **Chapter 6. PICSTART Plus – Reference**

## **6.1 Introduction**

This chapter describes the dialogs, windows, and menu items of the PICSTART Plus development system.

## **6.2 Highlights**

Topics covered in this chapter:

- PICSTART Plus Device Programmer Dialog
- Configuration Bits Dialog
- Program Memory Window
- Program/Verify Dialog
- Read Device Dialog
- PICSTART Plus Menu Items
- Upgrading the PICSTART Plus Operating System

2000 Microchip Technology Inc. DS51028C-page 61

## **6.3 PICSTART Plus Device Programmer Dialog**

The PICSTART Plus Device Programmer dialog (Figure 6.1) is displayed whenever the programmer is enabled. Closing the PICSTART Plus Device Programmer dialog will disable the programmer. The options in the dialog will show the current values if active, or will be disabled (grayed out). The Voltage section is set to default voltages and cannot be changed.

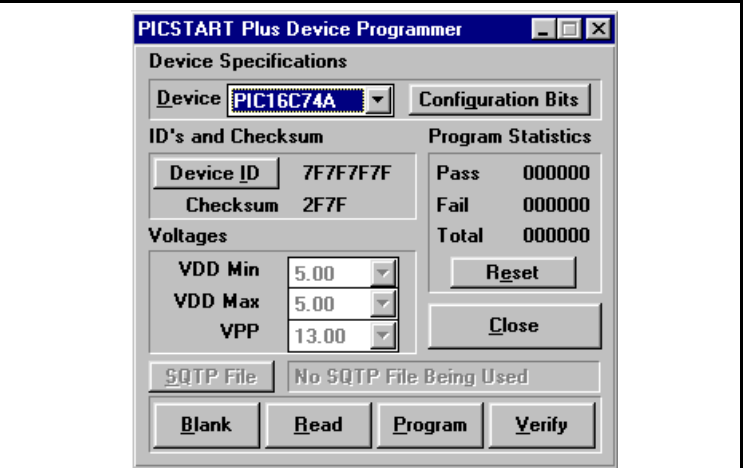

#### **Figure 6.1: PICSTART Plus Device Programmer Dialog**

To program a device, you will need to set the following options in the PICSTART Plus Device Programmer dialog.

**Device** Sets the PICmicro MCU device type to use with PICSTART Plus. The default is the device that was selected when you set up the development mode.

> **Note:** Setting the device type here will close any open MPLAB IDE projects (except in Editor Only mode) and clear the program memory, configuration bits, and ID locations.

## **PICSTART Plus – Reference**

**ID's and Checksum** Click **Device ID** to open the Edit ID dialog to edit the ID value or program the unprotected checksum to the device.

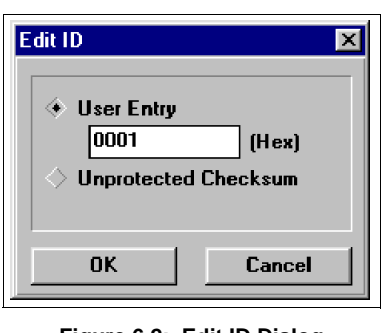

**Figure 6.2: Edit ID Dialog**

If a particular ID value is to be programmed, select User Entry and enter the 4- or 8-digit hex value for the ID. To have the unprotected checksum automatically programmed into the ID value for the device, select Unprotected CheckSum. Click **OK** to set the option, or click **Cancel** to return to the PICSTART Plus Device Programmer dialog, without setting the ID option.

You can also use the IDLOCS directive to set the ID bytes. Each time you rebuild your project or reload your hex file, the ID locations will be set according to the values from this directive.

An ID value set in the Edit ID dialog overrides any value set in the program.

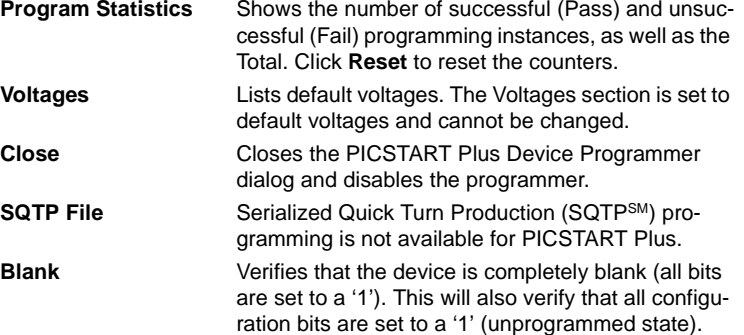

© 2000 Microchip Technology Inc. **DS51028C-page 63** 

**Read** Reads all program memory, configuration bits, ID locations, EEPROM data, and calibration memory on the device. **Program** Programs all program memory, configuration bits, ID locations, EEPROM data, and calibration memory on the device. **Verify Verifies that the programming on the device** matches the program memory, configuration bits, ID locations, EEPROM, and calibration memory values in the MPLAB IDE and in the PICSTART Plus Device Programmer dialog.

## **6.4 Configuration Bits Dialog**

The Configuration Bits dialog (Figure 6.3) is displayed whenever the programmer is enabled. If you close the Configuration Bits dialog, you can reopen it by clicking **Configuration Bits** in the PICSTART Plus Device Programmer dialog. The bits listed in the Configuration Bits dialog depend on the device you have selected.

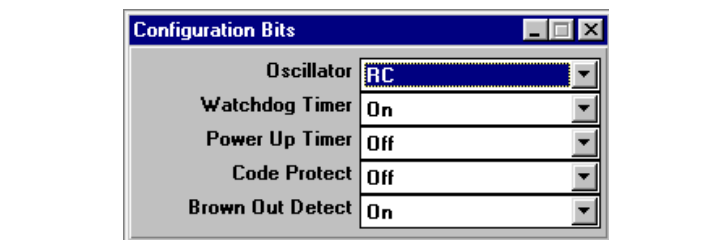

**Figure 6.3: Configuration Bits Dialog**

## **PICSTART Plus – Reference**

## **6.5 Program Memory Window**

When PICSTART Plus is enabled, the Program Memory window will be opened in Hex Code format, if it is not already open.

When in the MPLAB-ICE emulator mode, Program Memory shows the data that is in the emulation memory of the MPLAB-ICE pod. This memory is read by the MPLAB-ICE probe when you run, single step, or trace using the emulator.

When in the simulator mode or editor only mode, the Program Memory window reflects the contents of a memory buffer on the PC. This memory is read by MPLAB-SIM when you run, single step, or trace.

If you read program memory with PICSTART Plus while in emulator or simulator mode, it will overwrite the program memory being emulated or simulated. This can cause "mismatches" between the program memory and debug information if you have an MPLAB IDE project open. You will be given an option to either close the current MPLAB IDE project or to continue and read the device's memory into the Program Memory window. Subsequent debug operations might not work properly.

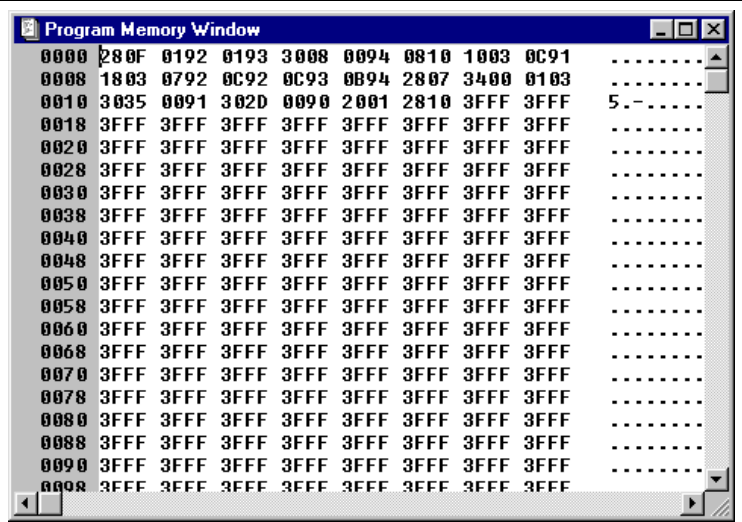

#### **Figure 6.4: Program Memory Window**

You can view the Program Memory as hex code, machine code, or disassembled with symbols (if available). Change display mode by clicking on the system button and selecting the display option from the system menu.

## **6.6 Program/Verify Dialog**

To program or verify selectively (e.g., part of program memory, only configuration bits, etc.), select *PICSTART Plus > Program/Verify* to open the Program/Verify dialog (Figure 6.5).

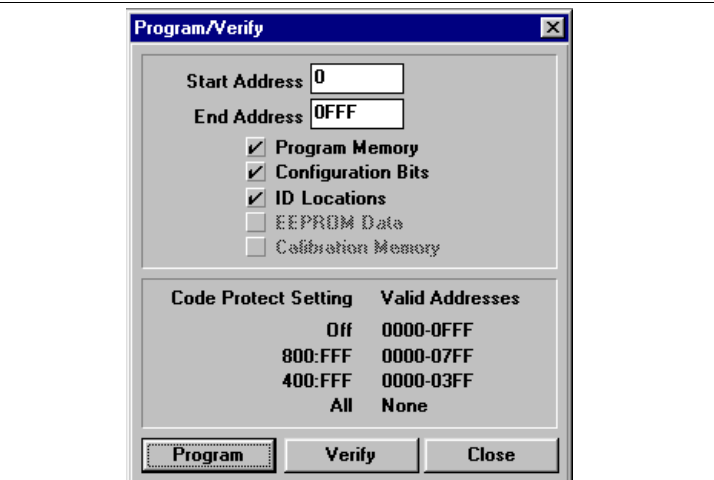

**Figure 6.5: Program/Verify Dialog**

Select the options for programming or verifying. Then click **Program** in this dialog to program the device. The memory area corresponding to the checked boxes will be programmed. Areas that are grayed out are not available on the device.

Click **Verify** to verify that the programming on the device matches the program memory, configuration bits, ID locations, EEPROM, and calibration memory values in the MPLAB IDE and in the PICSTART Plus Device Programmer dialog and Configuration Bits dialog.

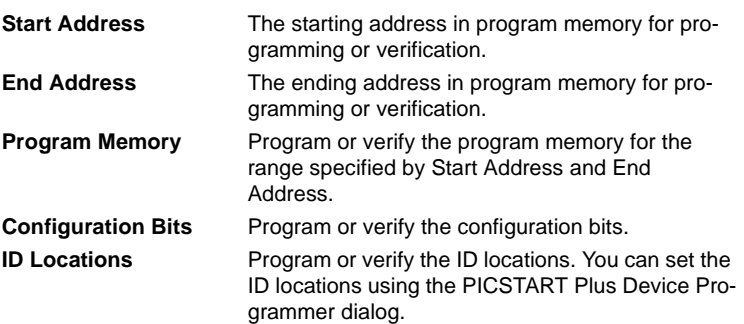
### **PICSTART Plus – Reference**

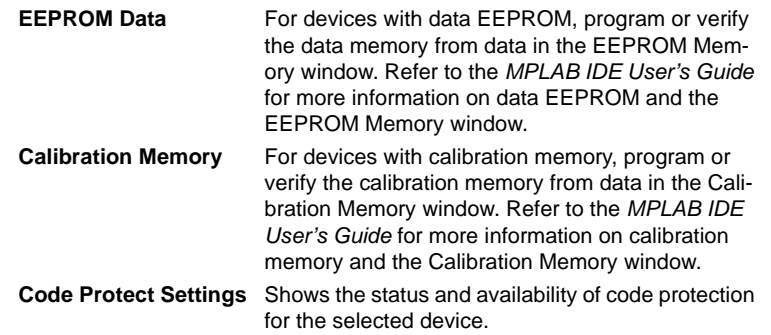

### **6.7 Read Device Dialog**

To read selectively (e.g., part of program memory, only configuration bits, etc.), select *PICSTART Plus > Read Device* to display the Read Device dialog (Figure 6.6). Select the options to be read, and then click **Read** in this dialog to read the device. The memory area corresponding to the checked boxes will be read. Areas that are grayed out are not available on the device. **Close** will exit the dialog.

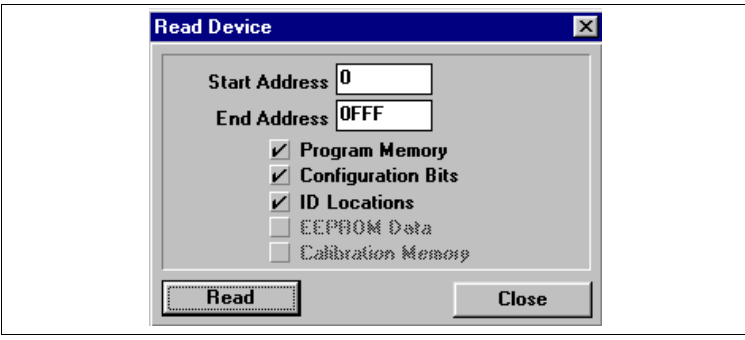

**Figure 6.6: Read Device Dialog**

To selectively read, you will need to adjust the following settings in the Read Device dialog.

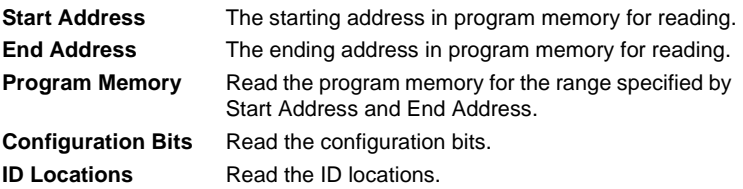

© 2000 Microchip Technology Inc. 2000 Microchip Technology Inc. 2000 Microchip Technology Inc.

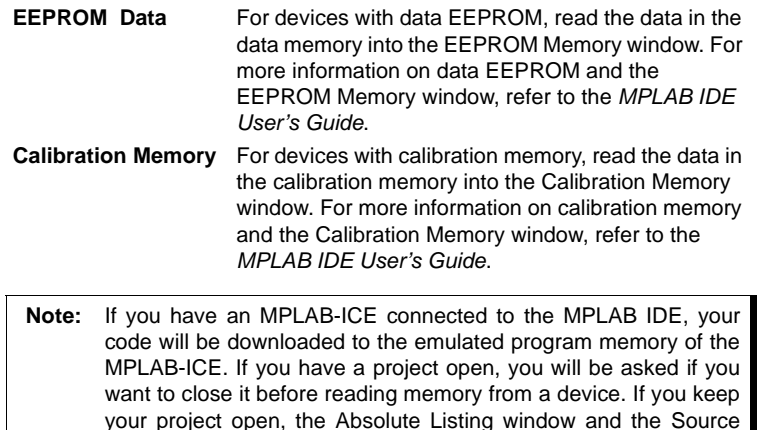

### **6.8 PICSTART Plus Menu Items**

The PICSTART Plus menu items perform the following functions:

addresses in the Program Memory window.

• **Enable/Disable Programmer** – Enables or disables the programmer. Once the programmer is enabled, this menu item changes to Disable Programmer.

Code window may not match the data you have read into the Program Memory window. Symbols may not match the proper

- **Program/Verify** Opens the Program/Verify dialog which allows you to program the device selectively (e.g., program part of program memory, or only configuration bits), or to verify that the device was programmed properly.
- **Read Device** Opens the Read Device dialog which allows you to read the device selectively (e.g., part of program memory, only configuration bits of the device).
- **Blank Check All** Checks that the device is completely blank (all bits are set to a '1'). This will also check that all configuration bits are set to a '1' (unprogrammed state).
- **Blank Check OTP** This function is intended for use with OTP devices that come with factory programmed configuration bits. Before using this function, set the displayed configuration bits to match the factory programmed settings. The function verifies that all program memory bits are set to '1' and that the configuration bits match the settings displayed in the Configuration Bits dialog.
- **Display Error Log** When you have programmed a device or verified a device, an error window will show you data from memory in the device, that do not match the corresponding memory in the MPLAB IDE.

### **PICSTART Plus – Reference**

- **Erase Program Memory** Sets all bits in MPLAB IDE Program Memory, Calibration Memory, and Data Memory (if applicable) to '1'.
- **Erase Configuration Bits** Sets all available configuration bits and ID location bits to '1'. If you reload your hex file or your project after using this menu item to erase configuration bits, the values in the Configuration Bits dialog will be updated to reflect the newly loaded configuration bit data in your hex file or code. You can select this menu item after you have loaded your hex file or rebuilt your project, if you want to override the configuration bit values in your hex file or code.
- **Reset Programmer** Resets the PICSTART Plus hardware and reestablishes RS-232 communications. Use this option if power has been disconnected from the PICSTART Plus. This option does not reset programming information in the Program Memory window, configuration bits, or IDs.

### **6.9 Upgrading the PICSTART Plus Operating System**

The PICSTART Plus operating system may need to be upgraded periodically to support new devices. You can obtain these upgrades on our web site at http://www.microchip.com. To install the upgrade, perform the steps in this section.

#### **Required Equipment**

- PICSTART Plus programmer with the MPLAB IDE software
- Blank/erased PIC17C44 microcontroller (25 MHz or faster)
- Upgrade hex file (e.g., psf20100.hex) from the Microchip web site (http://www.microchip.com)

**Note:** This file is included with the latest version of MPLAB IDE. Most likely, you will need new MPLAB IDE software and new PICSTART Plus software drivers to take advantage of the features in the new operating system.

• Phillips head screwdriver

#### **Before You Begin**

PICSTART Plus hardware and the MPLAB IDE software should be installed and the programmer should be communicating with the PC via a serial port. See Section 3.4 for installation procedures and Section 3.7 for serial port configuration information.

#### **Procedure**

- 1. Select *Options > Development Mode*. Set up MPLAB IDE's development mode as follows: Editor Only, PIC17C44 device.
- 2. Select *PICSTART Plus > Enable* to enable the PICSTART Plus programmer.
- 3. Ensure that the PIC17C44 is the selected device in the Device Programmer dialog. If not, select it from the Device list in the PICSTART Plus Device Programmer dialog.
- 4. If the Configuration Bits dialog is not displayed, click **Configuration Bits** in the PICSTART Plus Device Programmer dialog. Set the configuration bits in the Configuration Bit dialog as described below:
	- Oscillator: XT
	- Processor Mode: Microcontroller
	- Watchdog Timer: TMR
- 5. Select *File > Import > Import to Memory* to import the upgrade hex file into the MPLAB IDE's program memory. Select the upgrade hex file and click **OK**.
- 6. Insert the PIC17C44 microcontroller into PICSTART Plus socket and click **Blank** in the PICSTART Plus Device Programmer dialog, to check that it is blank (see Section 5.3.5). If the device is not blank, it must be erased before programming.
- 7. Click **Program** in the PICSTART Plus Device Programmer dialog to program the hex file into the device.
- 8. Remove the PIC17C44 from the programming socket and label it with the upgrade version (e.g., VER 2.01.00).
- 9. Exit the MPLAB IDE and disconnect the PICSTART Plus from the computer serial port and power supply.
- 10. Carefully remove the four Phillips head screws from the back of the PICSTART Plus. Remove the back cover.
- 11. Remove the PICSTART Plus PCB from the housing.
- 12. Carefully remove the PIC17C44 from the PICSTART Plus PCB. Save this version as it may be needed for future upgrades.
- 13. Carefully insert the PIC17C44 you just programmed into the socket, making sure that Pin 1 is properly oriented (Pin 1 should be close to the serial port connector).
- 14. Place the PICSTART Plus PCB back into the housing.
- 15. Carefully insert the Phillips head screws into the holes in the back cover, then tighten each screw slowly. The plastic housing can be damaged if too much torque is applied to the screws.
- 16. Reconnect the PICSTART Plus programmer to the computer serial port and power supply.
- 17. Start the MPLAB IDE software and enable the PICSTART Plus programmer.
- 18. As the programmer is being enabled, the dialog box will indicate the PICSTART Plus operating system version. You can also check the version by selecting *Help > About MPLAB* and locating PICSTART Plus in the list of Registered Applications.
- Your PICSTART Plus operating system is now upgraded.

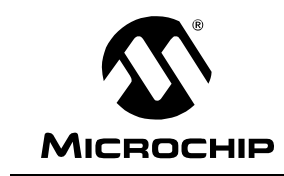

## **Appendix A. Connecting to a 25-Pin Serial Port**

### **A.1 Introduction**

This appendix describes how to connect the PICSTART Plus programmer to a 25-pin serial port.

### **A.2 Highlights**

Topics covered in this appendix:

• Connection Description

### **A.3 Connection Description**

The following table provides the data for connecting the PICSTART Plus programmer (9-pin straight-through) to a 25-pin serial port. Connect the corresponding terminals indicated on each line of the table.

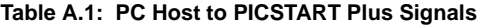

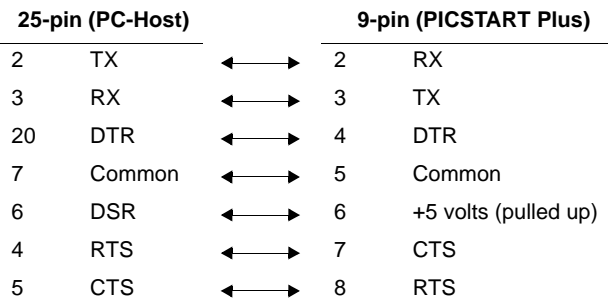

© 2000 Microchip Technology Inc. <br>
DS51028C-page 71

**NOTES:**

DS51028C-page 72 **2000** Microchip Technology Inc.

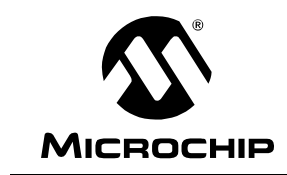

### **Appendix B. PICSTART Plus VPP Adjustment**

### **B.1 Introduction**

This appendix describes how to change the VPP programming voltage of older PICSTART Plus hardware units to comply with revised programming specifications.

### **B.2 Highlights**

Topics covered in this appendix:

- Overview
- Procedure
- Validation

### **B.3 Overview**

In order to remain current with Microchip's programming specifications, any PICSTART Plus, Revision 7 or lower, might need a slight adjustment of the VPP voltage. This adjustment will bring the VPP voltage from a nominal 13.75 volts to a nominal 13.00 volts. This is due to the update of the programming specifications, after the introduction of the PICSTART Plus.

### **B.4 Procedure**

To identify the revision of PICSTART Plus, look at the label on the back. The serial number will end in a -Rx, where x is the current revision of the PICSTART Plus (e.g., -R7 or -R13). If this number is -R7 or lower, use one of the following two methods to adjust the VPP voltage to the nominal 13.00V:

#### **Method 1:**

Locate resistor R4, and solder a 562 kOhm 1% resistor across R4. This will lower the value of R4 and lower the VPP voltage to a nominal 13.00V.

#### **Method 2:**

Locate resistor R4, and remove R4 and replace with a 22.6 kOhm 1% resistor. This will lower the VPP voltage to a nominal 13.00V.

### **B.5 Validation**

After completing the procedure, apply 9V to the PICSTART Plus and measure the voltage across Capacitor C5. It should be a nominal 13.00 (12.75 – 13.25) volts. If the voltage is correct, the modification is complete. If not, make sure that the procedure was properly followed and there are no solder shorts near the rework area.

**NOTES:**

DS51028C-page 74 2000 Microchip Technology Inc.

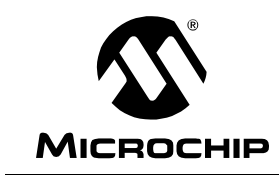

### **Appendix C. Troubleshooting**

### **C.1 Introduction**

This appendix describes some common problems associated with using PICSTART Plus and steps to follow to resolve those problems.

### **C.2 Highlights**

Topics covered in this appendix:

• Common Problems

### **C.3 Common Problems**

#### **MPLAB IDE displays this message: "Failed to Establish Communication."**

MPLAB IDE attempts to establish communication with the PICSTART Plus device programmer upon enabling the programmer. If communication cannot be established, no programming can occur. A dialog box appears if the attempt to establish communication fails. If a communication attempt fails, try again after correcting the problem, or cancel.

#### SOLUTIONS:

- Make sure that the RS-232 cable is connected, the power supply is connected, and the Power LED on the PICSTART Plus is on.
- Try connecting the PICSTART Plus to a different serial port. If your PC has a 25-pin serial port, you will need a 25-to-9 serial port adapter.
- Make sure that a COM port is properly set up exclusively for use by PICSTART Plus. Check the resources to ensure they are operating properly and that there are no conflicts with other devices. This commonly happens when you have a modem or other serial device that is improperly configured. Consult your Windows manual, or other reference literature. You can try removing, reconfiguring, or disabling the conflicting device, but do so only if you are familiar with those procedures. See the steps below for Windows 3.1 or Windows 95/98.
- Some system errors are caused by driver and hardware incompatibility. See the steps below for Windows 95/98.

- If you have a COM port but the MPLAB IDE will not let you select it (the option is grayed out), you may be able to assign the port manually by editing the mplab.ini file. Typically, this occurs if you have a gap in your COM port list (e.g., you have a COM1, COM2, and a COM4, but no COM3). In this case, you may be able to fix it by opening mplab.ini (use FIND to locate this file) and editing the section called [programmers], so that the setting CommPort=1 is set to the port you want selected. This is just a work-around to a deeper problem, in which the Windows operating system is incorrectly reporting port availability through the 16-bit driver.
- You must use the Microsoft Windows communications driver that is native to the version of Windows that you use. If you use Windows 3.10, look for the file COMM. DRV in your \WINDOWS\SYSTEM directory. That file MUST have a time of 3:10a. The time denotes the version. If you are using Windows for Workgroups, look for the same file as above, but the time stamp on that file should be 3:11a. If these files differ, you may need to reinstall the Windows operating system, or install that file from another source. This problem is not likely to occur in Windows 95/98.
- Make sure you are not using a third party communications driver. Open your system.ini file and look for the line in the [OPTIONS] section that reads

#### COMM.DRV=COMM.DRV

If this line reads differently, you are using a different communications driver.

#### **Windows 3.1:**

A serial mouse will use a COM port, as will an external modem. An internal modem has its own COM port, so if you have a second COM port on your PC, set it so it won't conflict with either the mouse or the modem.

#### **Windows 95/98, Windows NT, Windows 2000:**

Windows 95/98, Windows NT, and Windows 2000 require special attention to setting up COM ports. If you suspect a driver - hardware incompatibility, try changing Flow Control to Hardware and/or turning off the FIFO for the serial port. This is done in the Control Panel.

In Windows 95/98, click the System Icon. Click the **Device Manager** tab, and click **Ports**. If necessary, expand the Ports selection by clicking the "+" sign next to it. Double-click the I/O port that PICSTART Plus is connected to. This is where you can set flow control to Hardware. To turn off FIFO, click the **Advanced** button, deselect the Use FIFO box, and click **OK**.

In Windows NT, click the Ports Icon. Select the COM port, click **Settings**, and then click the **Advanced** button. Deselect the FIFI box, and click **OK**.

In Windows 2000, click the System Icon. Click the **Hardware** tab, and click the **Device Manager** button. If necessary, expand the Ports selection by clicking the "+" sign next to it. Double-click the I/O port that PICSTART Plus is connected to. This is where you can set flow control to Hardware. To turn off FIFO, click the **Port Settings** tab, and click the **Advanced** button. Deselect the Use FIFO box, and click **OK**.

### **Troubleshooting**

#### **No PICSTART Plus Menu Visible**

If you have been using another programmer (e.g., PRO MATE II), the PICSTART Plus menu might not be available.

#### SOLUTION:

Select *Options > Programmer Options > Select Programmer* to open the Select Programmer dialog, and choose PICSTART Plus from the list. After you select the programmer, MPLAB IDE will issue you a warning prompt and shut itself down. You must restart MPLAB IDE before the programmer options are available. The PICSTART Plus menu will appear on the menu bar when you restart MPLAB IDE.

#### **Operating System Update Needed**

If the device you selected when setting up the development mode in MPLAB IDE is not supported by the PICSTART Plus operating system, a message box will appear when you try to enable the programmer.

#### SOLUTION:

Upgrade your version of the PICSTART Plus operating system as described in Section 6.9. Make sure to get the latest versions for MPLAB IDE software and PICSTART Plus operating system (Section 6.9).

#### **When trying to enable the PICSTART Plus with the MPLAB IDE this message appears: "Incompatible Software and Operating System Versions."**

The versions of software and operating system are mixed. PICSTART Plus and the MPLAB IDE include compatibility checks to ensure that version requirements are met.

#### SOLUTION:

Make sure to get the latest versions for the MPLAB IDE software and PICSTART Plus operating system (Section 6.9).

#### **MPLAB IDE displays this message: "Hex file not found."**

The project did not generate a hex file.

#### SOLUTION:

Check the Make Project panel on MPLAB IDE to ensure that a hex file is being generated when you assemble or compile. Errors in your code will prevent hex file generation.

#### **MPLAB IDE displays this message: "Program memory contains code protected data. Proceed with programming?"**

Program memory contains data that was read from a code protected device. Most or all of this data is not usable.

#### SOLUTION:

Obtain the original hex code from a file or a nonprotected device.

#### **When reading a device MPLAB IDE gives the following warning message: "Device is code protected. Program memory may be invalid."**

If you attempt to read a code protected device, you will get this warning.

#### SOLUTION:

Obtain the original hex code from a file or a nonprotected device.

#### **Available menu functions are not operating**.

Like many other applications, MPLAB IDE and PICSTART Plus use Borland's bwcc.dll. Therefore, other versions of this DLL may interfere with tool operation.

#### SOLUTION:

Verify what other copies of this DLL exist on your machine and make sure they are all the latest available version (BWCC.DLL is backward compatible). Then, reboot your machine and execute the MPLAB IDE.

#### **Blank Check failed on a known blank mid-range device.**

PICSTART Plus operating system versions prior to v1.01.16 would erroneously program the first ID location upon the first access to the device after power-up. Version 1.01.00 did this sporadically, v1.01.06 did this consistently.

#### SOLUTION:

Upgrade to the latest operating system version following the procedure outlined in Section 6.9.

#### **PIC16C73, PIC16C74: known blank part shows to be nonblank.**

When programming some PIC16C7X (PIC16C73, PIC16C74) devices, a known blank part will show to be not blank and will not program properly. The problem occurs because the rise time of VPP is too fast to properly set the part into programming mode. This occurs only on certain date codes of parts and only on non-PIC16C7XA parts.

#### SOLUTION:

Insert a 0.01 µF capacitor between VPP (Pin 1) and ground (Pin 8) of the socket before inserting part. This will slow the VPP rise time and allow the device to enter programming mode.

#### **When reading a blank PIC16C55A or PIC16C57C, program memory values of 0xBFF are reported.**

The oscillator circuit for these devices is different from that of previous devices, and can cause contention during the read operation.

#### SOLUTION:

Use a stand-off socket with OSC2 (pin 26) clipped.

### **Troubleshooting**

#### **Program and reading problems with PIC16F87X Devices.**

PIC16F87X devices are shipped with low-voltage programming enabled.

PICSTART Plus uses the high-voltage programming method. Some devices do not exit programming mode properly if low-voltage programming is enabled, resulting in invalid read and programming operations.

#### SOLUTION:

Place a 10 kOhm resistor between the RB3 pin and one of the ground pins on the programming socket. Refer to the device data sheet for the pinout of the specific device.

#### **A power interruption occurred.**

PICSTART Plus v1.20 and greater can account for power interruptions between functions. Earlier versions do not.

#### SOLUTION:

If a power interruption occurs using an earlier version of the PICSTART Plus DLL, apply power to the programmer and reselect the desired device from the Programmer Status window.

#### **LEDs flicker or power LED does not come on.**

Wrong part selected and thermal fuse is blown, or device inserted wrong and thermal fuse is blown.

#### SOLUTION:

Remove the device and cycle power on the PICSTART Plus to reset the internal thermal fuse.

#### **Power LED does not light.**

Incompatible power supply or power supply polarity is reversed.

#### SOLUTION:

Make certain power supply used is the one included with the PICSTART Plus, or a compatible one as specified in Section 3.4.2. If the unit still does not turn on, contact Microchip support.

#### **When importing a 14- or 16-bit hex file for a 12- or 14-bit device, PICSTART Plus programs the device without errors, but a manual verify fails.**

#### SOLUTION:

MPLAB IDE automatically truncates the hex file to fit the core size. For example, if you generate a hex file containing value AAAAh and then load the file for a 14-bit device, the value displayed is 2AAAh. PICSTART Plus will program the device without errors. However, because the value being stored in memory is AAAAh, manual verify will fail.

Values put into program memory by loading a hex file or the Modify dialog, should be truncated to the core size.

**NOTES:**

DS51028C-page 80 2000 Microchip Technology Inc.

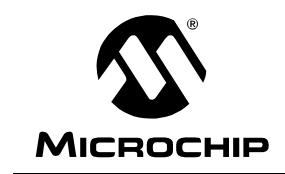

### **Index**

## **Symbols**

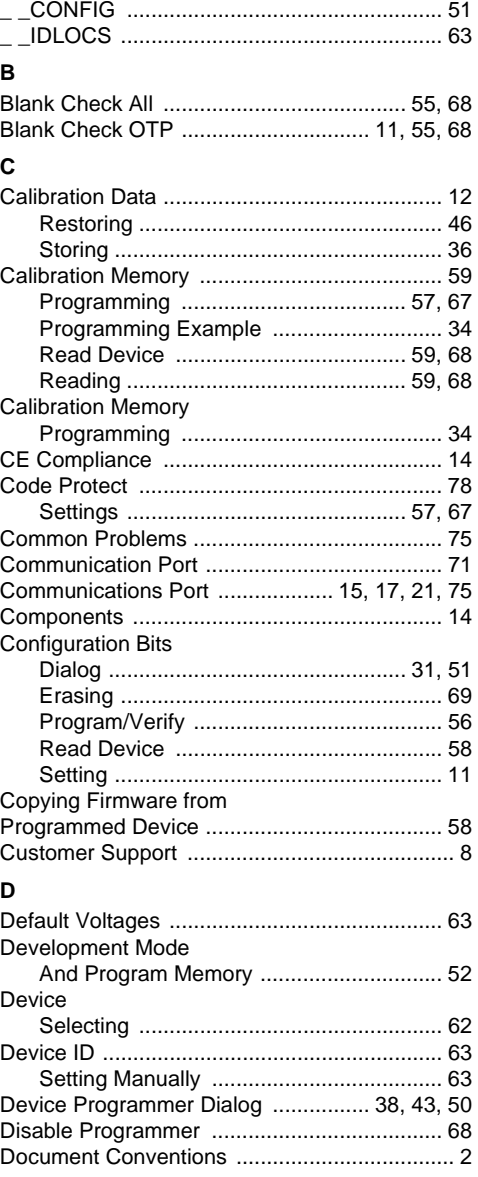

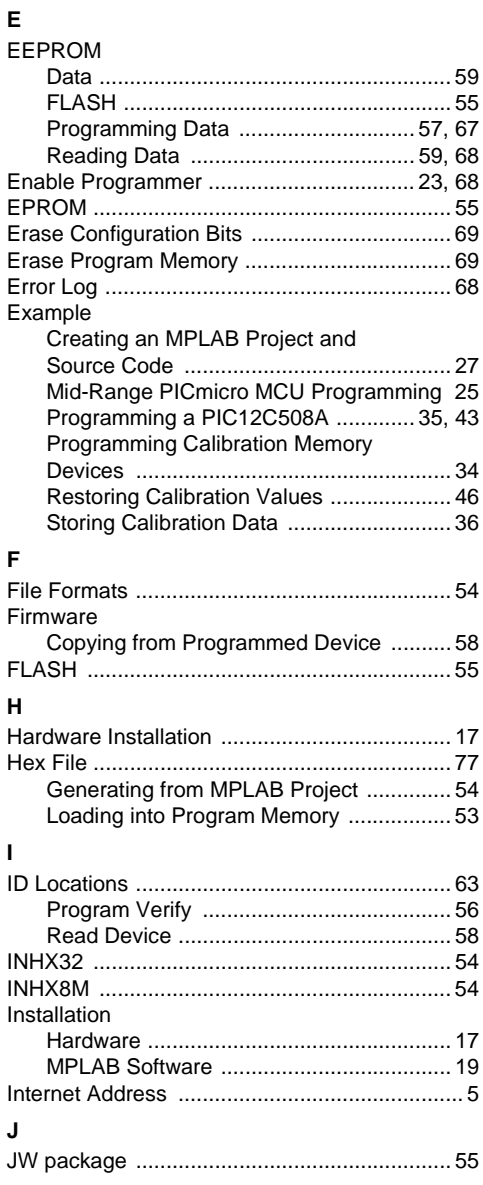

© 2000 Microchip Technology Inc. **DS51028C-page 81** 

# PICSTART<sup>®</sup> Plus User's Guide

#### $\bar{\mathbf{L}}$

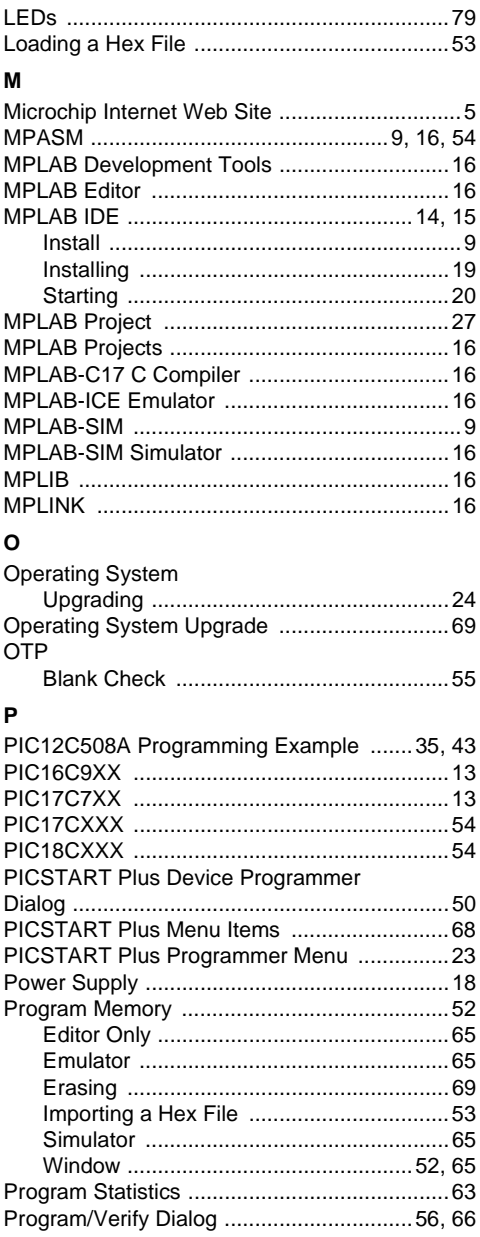

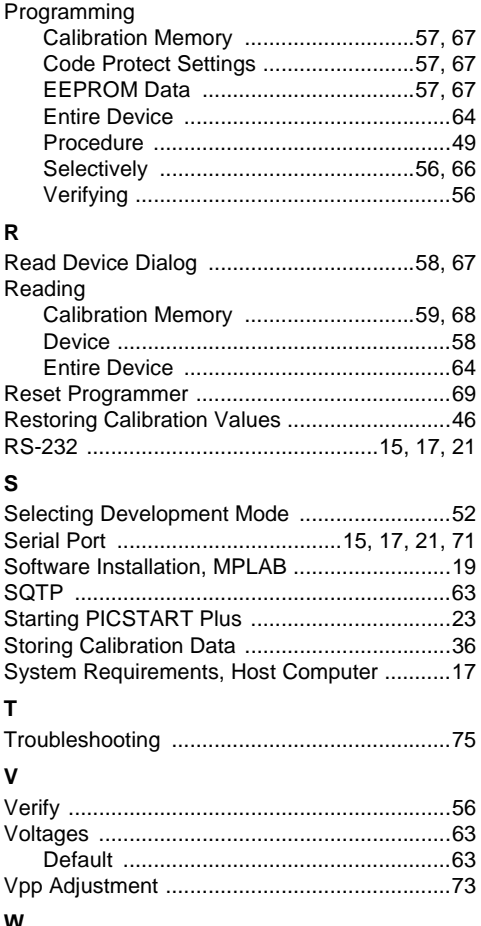

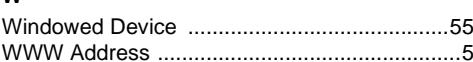

#### DS51028C-page 82

 $\overline{\Leftrightarrow}$ 

**Index**

**NOTES:**

© 2000 Microchip Technology Inc. **DS51028C-page 83** 

 $\frac{\phi}{\bullet}$ 

Ξ

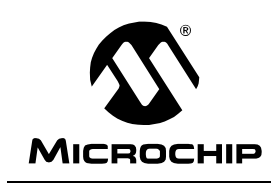

### **WORLDWIDE SALES AND SERVICE**

#### **AMERICAS**

**Corporate Office**

Microchip Technology Inc. 2355 West Chandler Blvd. Chandler, AZ 85224-6199 Tel: 480-786-7200 Fax: 480-786-7277 Technical Support: 480-786-7627 Web Address: http://www.microchip.com

#### **Atlanta**

Microchip Technology Inc. 500 Sugar Mill Road, Suite 200B Atlanta, GA 30350 Tel: 770-640-0034 Fax: 770-640-0307

#### **Boston** Microchip Technology Inc.

2 LAN Drive, Suite 120 Westford, MA 01886 Tel: 508-480-9990 Fax: 508-480-8575 **Chicago**

Microchip Technology Inc. 333 Pierce Road, Suite 180 Itasca, IL 60143 Tel: 630-285-0071 Fax: 630-285-0075

**Dallas** Microchip Technology Inc.

4570 Westgrove Drive, Suite 160 Addison, TX 75001 Tel: 972-818-7423 Fax: 972-818-2924 **Dayton** Microchip Technology Inc.

Two Prestige Place, Suite 150 Miamisburg, OH 45342 Tel: 937-291-1654 Fax: 937-291-9175 **Detroit**

Microchip Technology Inc. Tri-Atria Office Building 32255 Northwestern Highway, Suite 190 Farmington Hills, MI 48334 Tel: 248-538-2250 Fax: 248-538-2260

**Los Angeles** Microchip Technology Inc. 18201 Von Karman, Suite 1090 Irvine, CA 92612 Tel: 949-263-1888 Fax: 949-263-1338

**New York** Microchip Technology Inc. 150 Motor Parkway, Suite 202 Hauppauge, NY 11788 Tel: 631-273-5305 Fax: 631-273-5335

#### **San Jose** Microchip Technology Inc. 2107 North First Street, Suite 590 San Jose, CA 95131 Tel: 408-436-7950 Fax: 408-436-7955

#### **AMERICAS (continued)**

#### **Toronto**

Microchip Technology Inc. 5925 Airport Road, Suite 200 Mississauga, Ontario L4V 1W1, Canada Tel: 905-405-6279 Fax: 905-405-6253 **ASIA/PACIFIC**

#### **China - Beijing**

Microchip Technology, Beijing Unit 915, 6 Chaoyangmen Bei Dajie Dong Erhuan Road, Dongcheng District New China Hong Kong Manhattan Building Beijing, 100027, P.R.C. Tel: 86-10-85282100 Fax: 86-10-85282104

**China - Shanghai** Microchip Technology Unit B701, Far East International Plaza, No. 317, Xianxia Road Shanghai, 200051, P.R.C. Tel: 86-21-6275-5700 Fax: 86-21-6275-5060 **Hong Kong** Microchip Asia Pacific Unit 2101, Tower 2 Metroplaza

223 Hing Fong Road Kwai Fong, N.T., Hong Kong Tel: 852-2-401-1200 Fax: 852-2-401-3431 **India** Microchip Technology Inc. India Liaison Office Divyasree Chambers

I Floor, Wing A (A3/A4) No. 11, O'Shaugnessey Road Bangalore, 560 027, India Tel: 91-80-207-2165 Fax: 91-80-207-2171 **Japan** Microchip Technology Intl. Inc. Benex S-1 6F 3-18-20, Shinyokohama Kohoku-Ku, Yokohama-shi Kanagawa, 222-0033, Japan Tel: 81-45-471- 6166 Fax: 81-45-471-6122 **Korea** Microchip Technology Korea 168-1, Youngbo Bldg. 3 Floor Samsung-Dong, Kangnam-Ku Seoul, Korea

Tel: 82-2-554-7200 Fax: 82-2-558-5934

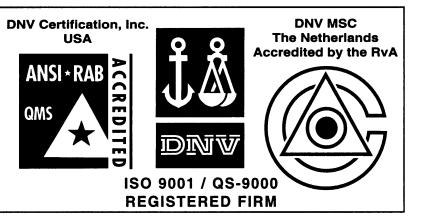

#### **ASIA/PACIFIC (continued)**

**Singapore** Microchip Technology Singapore Pte Ltd. 200 Middle Road #07-02 Prime Centre Singapore, 188980 Tel: 65-334-8870 Fax: 65-334-8850 **Taiwan** Microchip Technology Taiwan 11F-3, No. 207 Tung Hua North Road Taipei, 105, Taiwan Tel: 886-2-2717-7175 Fax: 886-2-2545-0139 **EUROPE**

#### **Denmark**

Microchip Technology Denmark ApS Regus Business Centre Lautrup hoj 1-3 Ballerup DK-2750 Denmark Tel: 45 4420 9895 Fax: 45 4420 9910

#### **France**

Arizona Microchip Technology SARL Parc d'Activite du Moulin de Massy 43 Rue du Saule Trapu Batiment A - ler Etage 91300 Massy, France Tel: 33-1-69-53-63-20 Fax: 33-1-69-30-90-79

**Germany** Arizona Microchip Technology GmbH Gustav-Heinemann-Ring 125 D-81739 München, Germany

### Tel: 49-89-627-144 0 Fax: 49-89-627-144-44

**Italy** Arizona Microchip Technology SRL Centro Direzionale Colleoni Palazzo Taurus 1 V. Le Colleoni 1 20041 Agrate Brianza Milan, Italy Tel: 39-039-65791-1 Fax: 39-039-6899883

**United Kingdom** Arizona Microchip Technology Ltd.

505 Eskdale Road Winnersh Triangle

Wokingham Berkshire, England RG41 5TU Tel: 44 118 921 5858 Fax: 44-118 921-5835

8/01/00

*Microchip received QS-9000 quality system certification for its worldwide headquarters, design and wafer fabrication facilities in Chandler and Tempe, Arizona in July 1999. The Company's quality system processes and procedures are QS-9000 compliant for its PICmicro® 8-bit MCUs, KEELOQ® code hopping devices, Serial EEPROMs and microperipheral products. In addition, Microchip's quality system for the design and manufacture of development systems is ISO 9001 certified.*

#### All rights reserved. © 2000 Microchip Technology Incorporated. Printed in the USA. 8/00  $\bigcirc$  Printed on recycled paper.

Information contained in this publication regarding device applications and the like is intended through suggestion only and may be superseded by updates. It is your responsibility to ensure that your application meets with your specifications. No representation or warranty is given and no liability is assumed by<br>Microchip Technology Incorporated with respect to the accuracy

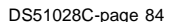